### **INLEIDING**

### **Waarschuwing: getoonde schermen komen uit de vervallen DOSversie; deze schermen zijn vrijwel gelijk aan de Windowsversie PDM2012**

In dit cursusboek en de bijbehorende werkopdrachten wordt stap voor stap aangegeven hoe, uitgaande van de werktekeningen voor productie, de werkvoorbereiding in PD&M, ProductDesign & Manufacturing, opgezet kan worden.

Het primaire doel van deze cursus is tweeledig. In de **eerste** plaats willen we de cursisten wegwijs maken in het functioneel en gestructureerd opzetten van (tekeningen en de bijbehorende) stuklijsten. Stuklijsten welke zowel betrekking hebben op het tekenen en werkvoorbereiden tegelijk. In de **tweede** plaats willen we potentiële PD&M-gebruikers bekend maken met de mogelijkheden ( en onmogelijkheden !) van PD&M. Tevens kan de cursus gebruikt worden bij het invoeren van PD&Msystemen in uw productiebedrijf of bij het ontwerpbureau; voor dit doel is het echter gewenst dat op uw bedrijf toegespitste werkopdrachten gebruikt worden.

## **Het doel van deze cursus**

Deze cursus is bedoeld om snel inzicht te krijgen in de opzet van werkvoorbereiding als schakel in de informatievoorziening tussen tekenkamer en fabriek. De te behandelen punten in de cursus 'werkvoorbereiden met PD&M '96' hebben direct betrekking op het **organiseren** van dit werkvoorbereidingsproces in het projectmatig werkende productiebedrijf. Uitgangspunten in de vorm van:

- structurering van de tekening/werkvoorbereidingsstuklijst
- het gebruik van voorraadartikelen
- het gebruik van direct voor order in te kopen delen (koopdelen)
- het gebruik van bewerkingscodes ten behoeve van WerkInstructies voor de fabriek

## **Uitleg bij de bestudering**

Er wordt gebruik gemaakt van aanwijzingen die in de linkermarge van de pagina staan. U komt de volgende aanwijzingen tegen:

 **Lezen**

Dit geeft aan dat u de tekst als theorie moet beschouwen en moet doorlezen.

- **Doen** Dit geeft aan dat u bepaalde handelingen moet gaan verrichten. Met behulp van deze handelingen leert u stap voor stap werken met PD&M.
- **Tip** Dit geeft een handigheidje aan.

### **Verder zult u in de tekst het volgende tegenkomen:**

**< .... >** dit geeft aan dat u een bepaalde toets moet indrukken.

Bijvoorbeeld **<Enter>** wil zeggen dat u op de Enter-toets moet drukken en **<7>** dat u op de 7 moet drukken.

Tevens kunt u gebruik maken van de muis.

# **INHOUDSOPGAVE**

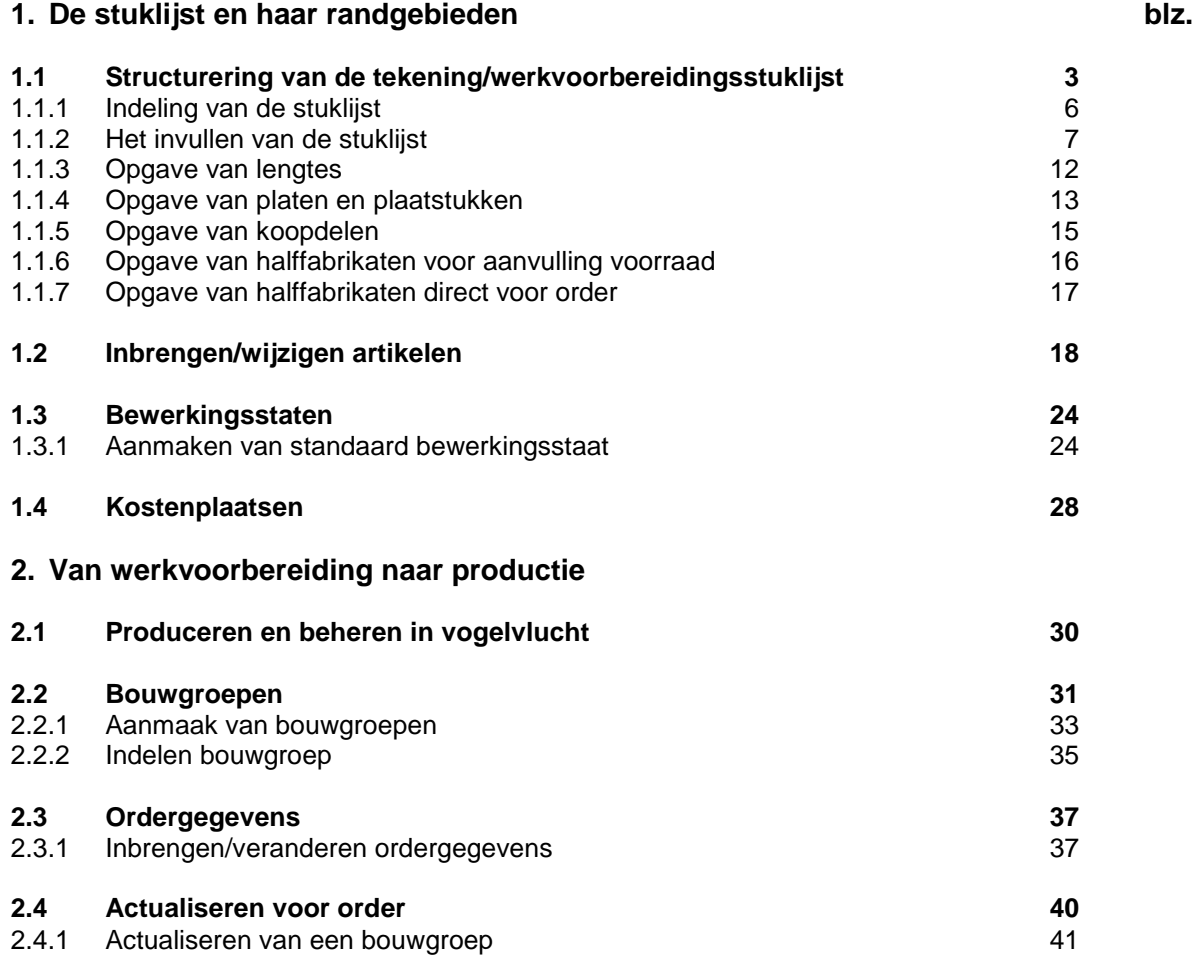

## **Bijlagen**

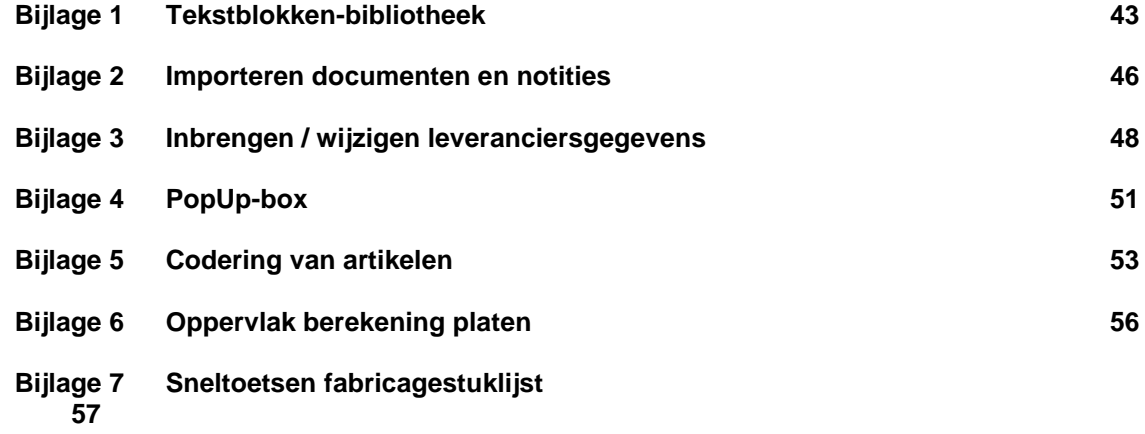

## **1.1 Structurering van de tekening / werkvoorbereidingsstuklijst**

# **Lezen** Wat is een stuklijst ?

Stuklijsten die op tekeningen staan vermeld bevatten in hoofdlijn een opgave van benodigde materialen en onderdelen voor een product. Populair gezegd bevat de stuklijst dus de stukken die als geheel een product gaan vormen.

Hoe komt een stuklijst tot stand ?

Afhankelijk van de aard van de tekenaar/tekenares wordt de stuklijst **tijdens** het tekenen in klad opgezet of wordt de stuklijst **op het eind** van het tekenen pas in klad opgezet en in inkt op de tekening geplaatst.

Dit heeft in beide gevallen tot gevolg dat - wat per tekening kan verschillen - een groepering van bij elkaar behorende onderdelen doorgaans ontbreekt in deze *tekeningstuklijst.* Dit komt niet alleen door de opzet van de stuklijst tijdens of na het tekenen; dit komt ook doordat een in inkt gezette stuklijst niet gewijzigd kan worden door middel van het *tussenvoegen* van regels. Het tussenvoegen van regels is noodzakelijk om bij wijzigingen in de stuklijst ervoor te zorgen dat onderdelen gegroepeerd kunnen worden. En helaas springt het papier van de tekening niet spontaan opzij om ruimte te maken voor een tussen te voegen regel.... Laten we deze situatie in een voorbeeld eens beter gaan bekijken:

Voorbeeld:regels toevoegen aan de stuklijst

In een stuklijst van **34 regels** staat onder **pos 16, 17 en 18** respectievelijk een ventiel, pakking en koppeling vermeld die bij elkaar horen. Achteraf blijkt dat bij dit ventiel ook nog bouten horen. Anders gaat de boel zo lekken en dat staat slordig. In dit geval voegt de tekenaar op **pos.35** de bouten toe. In de PD&M-stuklijst zou de tekenaar de bouten wel bij het ventiel kunnen vermelden. In PD&M kunnen regels tussengevoegd worden. Zowel voor, tijdens als na het tekenen. Op het tekenbord is de tekenaar genoodzaakt pos.35 te gebruiken omdat papier niet opzij springt.

Doordat onderdelen in PD&M meer gegroepeerd kunnen worden vastgelegd in de stuklijst ontstaat meer *overzicht en consistentie*. En dat bewerkstelligt dat sneller kan worden overzien hoe 'iets' in elkaar steekt. Dit overzicht reduceert op haar beurt weer de kans dat *iets vergeten* wordt in de stuklijst.

Op de volgende bladzijden gaan we op de basis van een alledaags gebeuren bekijken wat overzichtelijk en consistent is.

### Stuklijst 1, conventioneel:

- 10 gram grillkruiden
- 4 Amsterdamse uien
- 1 teentje knoflook
- 5 eetlepels mayonaise
- 2 gram zout
- 4 takjes peterselie, fijngesneden
- 4 augurken
- $-4$  ijswafels
- 1 dl. olijfolie
- 1 literpak roomijs
- 4 lamsboutdelen ca. 200 gram per stuk
- 2 repen bittere chocola
- 5 ons voorgebakken patat
- 4 parasolletjes
- 1 bosje bonekruid
- $\bullet$  1 krop ijsbergsla
- 8 tomaten
- 2 ons garnalen
- 1 komkommer
- 1 gesnipperd uitje
- 2 kilo tuinbonen in de dop
- 1 dl. sladressing

### Stuklijst 2, PD&M-struktuur:

### **eindproduct:**

- maaltijd in 3 gangen voor 4 personen
- let op: niet-vegetarisch
- wijn: rood, niet te zwaar

### **voorgerecht, garnalencocktail**

- 2 ons garnalen
- 5 eetlepels mayonaise
- 2 gram zout
- 4 takjes peterselie, fijngesneden
- 4 augurken
- 4 Amsterdamse uien

### **hoofdgerecht, vlees**

- 1 dl. olijfolie
- 1 teentje knoflook
- 4 lamsboutdelen ca. 200 gram per stuk
- 10 gram grillkruiden

### **hoofdgerecht, aardappelen**

- 5 ons voorgebakken patat
- 1 gesnipperd uitje

### **hoofdgerecht, groente**

- 2 kilo tuinbonen in de dop
- 1 bosje bonekruid

### **hoofdgerecht, salade**

- 1 krop ijsbergsla
- 8 tomaten
- 1 komkommer
- 1 dl. sladressing

### **nagerecht**

- 1 literpak roomijs
- 4 parasolletjes
- 4 ijswafels
- 2 repen bittere chocolade

Voorgaand voorbeeld heeft wellicht inhoudelijk weinig raakvlak met de tekening/ werkvoorbereidingsactiviteiten bij productiebedrijven, doch het principe van structurering is hetzelfde. Op de volgende bladzijden gaan we dit principe verder met meer technische en minder smakelijke voorbeelden. En daarbij komt tevens aan de orde hoe de 'boodschappenlijst' voor de in te kopen delen toegevoegd kan worden.

# **1.1.1 Indeling van de stuklijst**

 **Lezen** Analoog aan het hiervoor aangegeven recept gaan we een aantal afspraken maken over de indeling van de stuklijst. Deze afspraken zijn:

### **de indeling van de kop van de stuklijst:**

Stuklijstregels in PD&M kennen naast het posnummer zelf ook nog een volgnummer. Dat is makkelijk als we een onderdeel vergaand uit willen detailleren. En dat zal regelmatig voorkomen als de tekenaar in aanvang van de tekening globaal het posnummer benoemt en later bij het tekenen/werkvoorbereiden meer de details gaat invullen. Deze details vermeldt hij of zij door een volgnummer te kiezen bij het posnummer. Ten aanzien van de indeling van de stuklijst maken we de volgende afspraken:

### **Afspraak 1:**

In de **kop van de stuklijst** (dat zijn alle stuklijstregels die beginnen met posnummer nul) vermelden we alle wetenswaardigheden over het halffabrikaat of eindproduct. Doe dit als volgt:

### **posnummer = 0, volgnummer = 0**

De algemene omschrijving die aangeeft welk eindproduct of halffabrikaat in de stuklijst omschreven wordt. Let op: vermeld bij bestand en tek.nummer de bestandsnaam en het tekeningnummer. Deze gegevens van pos/volgnummer 'dubbel nul' worden in PD&Mtekeningenbeheer automatisch bewaard bij het opslaan van de stuklijst.

### **posnummer = 0, volgnummer groter dan 0**

Aanvullende informatie in de vorm van tekst of de artikelcode(s) van halffabrikaten voor voorraad (dat zijn halffabrikaten die aangemaakt worden om in het Magazijn op de plank te leggen). Dat met de halffabrikaten wordt later verduidelijkt in een voorbeeld.

### **de indeling van de posnummergroepen:**

Zoals aangegeven in het 'recept' kunnen we in PD&M bij elkaar horende materialen en onderdelen groeperen onder één posnummer, want bij elk posnummer kunnen we volgnummers gebruiken (van 0 tot 999).

### **Afspraak 2:**

We spreken af dat we bij volgnummer nul de algemene omschrijving van de posnummergroep vermelden. Vervolgens worden met een volgnummer de benodigde materialen en onderdelen aangegeven.

In de voorbeelden hierna hebben we de volgnummers met sprongen van '5' gekozen; enkel daar waar tekstblokken gebruikt zijn wordt een aansluitend volgnummer gehanteerd.

# **1.1.2 Het invullen van de stuklijst**

 **Lezen** Via keuze 2 van het hoofdmenu komt u in de fabricagestuklijst terecht. Deze ziet er als volgt uit:

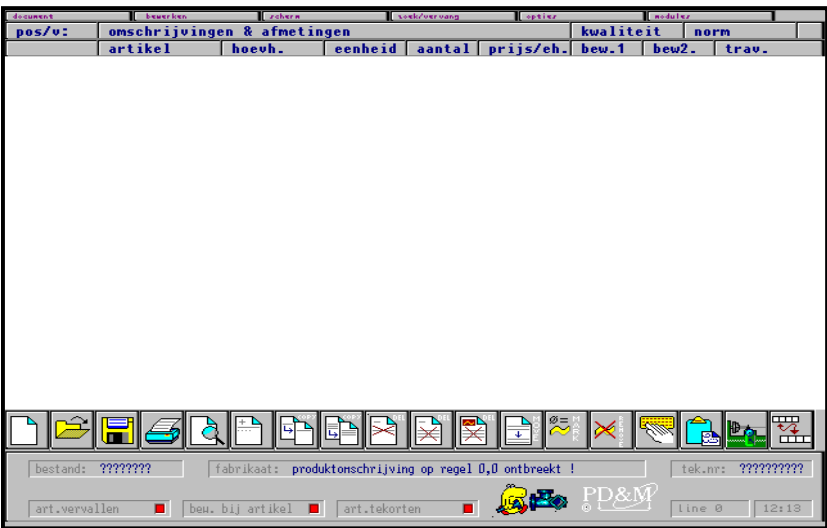

In dit scherm

moeten we de stuklijst gaan opmaken. Bovenaan het scherm zien we een omschrijving van de rubrieken op de stuklijstregels. Onderaan het scherm zien we een omschrijving van de stuklijst met bestandsnaam, fabrikaat (omschrijving van het te maken product) en tekeningnummer. Tevens zien we een drietal kaders met rode blokjes, deze gaan knipperen als er iets 'mis' is. Boven de omschrijving zien we een rij iconen welke met de muis geselecteerd kunnen worden. Tevens kan men gebruik maken van functie- en sneltoetsen.

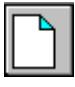

nieuwe stuklijst

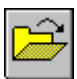

opslaan stuklijst en andere openen

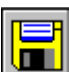

opslaan stuklijst en terug naar hoofdmenu

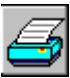

afdrukken stuklijst

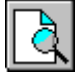

afdrukvoorbeeld

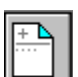

toevoegen van een regel met een door u op te geven pos-/volgnummer

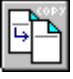

kopiëren van een pos-/volgnummer

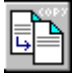

kopiëren van complete pos-groep

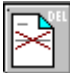

verwijderen van een regel met een door u op te geven pos-/volgnummer

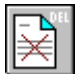

verwijderen complete pos-groep

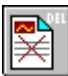

verwijderen van gemerkte regels

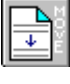

het verplaatsen vanaf een pos-/volgnummer

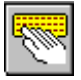

importeren van gegevens uit andere documenten of vanaf notitie-bladen. Deze functie wordt apart beschreven in bijlage 2.

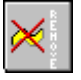

markeringen ongedaan maken

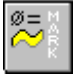

markeren van nulhoeveelheden

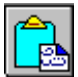

openen Clipboard voor ingeven van grote stukken tekst en openen tekstblokken-bibliotheek

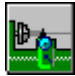

naar menu bewerkingen

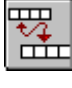

wissel naar andere iconenrij (PD&M kent twee iconenrijen)

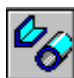

naar menu artikelen

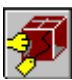

naar menu leveranciers

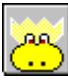

naar menu klanten

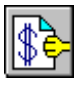

naar menu orders

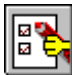

naar menu Inspectie Travellers

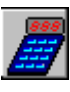

naar menu voorcalculatie

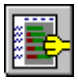

naar menu planning

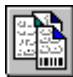

afdrukken productiedocumenten

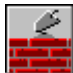

bouwgroep aanmaken

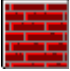

actualiseren bouwgroep

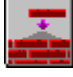

actualiseren stuklijst

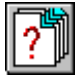

stuklijst zoeken (stuklijst bestanden)

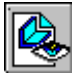

bekijken inkoopbrief

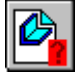

inkooplijsten

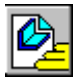

maken inkoopopdracht

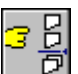

stuklijst configurator

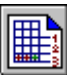

item calculatie

Lezen<br> **Lezen** Nadat een regel is ingevoegd of een regel is gekozen om te wijzigen komen we in de velden c.q. rubrieken terecht welke we kunnen/moeten invullen. De stuklijst kan uit verschillende soorten regels opgebouwd worden. Gelijk aan de werkmethode bij bestelopdrachten en verkoopfacturen kan in het veld 'artikel' aangegeven worden wat voor een soort regel gewenst is, te weten:

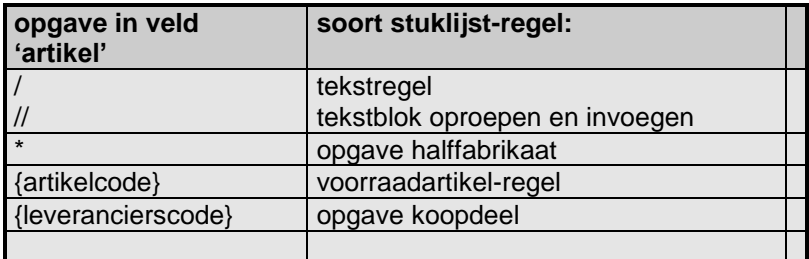

### **Verklaring opgave-tekens:**

### **/ (tekstregel):**

Met behulp van / kunnen we een tekstregel toevoegen aan de stuklijst.

### **// (tekstblok):**

Met behulp van // kunnen we een tekstblok aanmaken/oproepen. Tekstblokken zijn blokken tekst van maximaal 10 regels. Zie

### **\* (halffabrikaat):**

Door het intypen van \* in het artikelveld geven we aan dat het een halffabrikaat betreft. Zie

### **{artikelcode}:**

Door in het artikelveld de artikelcode in te typen geven we aan dat het een voorraadartikel betreft. PD&M kopieert daarbij de artikelomschrijving, kwaliteit, norm, hoeveelheid, de bewerkingscodes en de Inspectie Traveller over uit het artikelbestand.

### **{leverancierscode}:**

Door in het artikelveld een leverancierscode in te typen geven we aan dat het een koopdeel betreft. Zie

 **Tip** Maak desgewenst gebruik van de Popup-box als u de artikel-/leverancierscode niet precies meer weet of als u een code heeft ingetypt die PD&M niet kent. Zie

 **Lezen** De keuze die we hier maken is bepalend voor de rubrieken die PD&M vraagt in te vullen. Zo is het bij gebruik van tekstregels/blokken niet mogelijk om hoeveelheden, prijzen e.d. op te geven.

Hieronder volgt een uitleg over de verschillende velden die we kunnen invullen:

### **artikel:**

In dit veld moeten we aangeven wat voor een soort regel we gaan invoeren ( een tekstregel, tekstblok, halffabrikaat, koopdeel of een voorraadartikelregel). Zie boven voor verklaring van het een en ander.

### **omschrijving & afmetingen:**

De omschrijving kunt u vrij ingeven bij halffabrikaten en koopdelen. Bij artikelen uit de voorraadstam kan de omschrijving alleen gewijzigd worden in de stuklijst als de mutatiecode hiervoor op 1 staat. Zie

### **kwaliteit (pos 0,0 bestandsnaam):**

De materiaalsoort, meestal Werkstoffnummer. Op pos/v.nr. 0,0 is dit veld gereserveerd voor de bestandsnaam van de stuklijst

### **norm (pos 0,0 tekeningnummer):**

De norm (bijvoorbeeld 3.1b, materiaal met 3.1b certificaat). Op pos/v.nr. 0,0 is dit veld gereserveerd voor het tekeningnummer behorende bij de stuklijst.

### **hoeveelheid:**

De benodigde hoeveelheid, volgens de aangegeven interne eenheid

#### **eenheid:**

De eenheid die op de hoeveelheid van toepassing is. Bij voorraadartikelen kan de eenheid niet aangepast worden in de stuklijst.

### **aantal:**

Alleen bij metrische maten kan het aantal af te korten lengtes aangegeven worden.

### **prijs / eh.:**

Bij halffabrikaten en koopdelen kunt u ten behoeve van de calculatie een normprijs opgeven. Bij voorraadartikelen wordt de verrekenprijs overgenomen die in de stuklijst NIET aangepast kan worden.

### **BEW1:**

De maakbewerking; onderdelen of materialen worden bewerkt. Een bewerking in de vorm van zagen, verven, assembleren etc. Geef op deze plaats aan volgens welke bewerkingsstaat het materiaal bewerkt moet worden.

### Voorbeeld:

De functie van BEW1 omvat de vermelding van onderdelen op een lijst waarop staat welke materialen/onderdelen bewerkt dienen te worden. Bij een af te zagen stuk hoekprofiel zullen we zien dat het logisch is om de maakbewerking 'zagen' te gebruiken. Bij BEW1 kan een code ingegeven worden. Deze code correspondeert met een bewerkingsstaat die de werkvoorbereider in PD&M heeft aangemaakt.

Stel dat hij of zij onder de code 'ZG01' de zaaglijst heeft geplaatst, dan gebruikt u code ZG01 om het af te korten hoekprofiel op de zaaglijst te zetten. Overigens hangt aan code 'ZG01' ook het een en ander voor de voorcalculatie.

### **BEW2:**

De 'verder verwerk' bewerking. Geef op deze plaats aan waar het bewerkte materiaal verder verwerkt moet worden op een andere 'maak'-bewerkingsstaat.

### Voorbeeld:

Het is de bedoeling dat het afgekorte hoekprofiel aan een frame wordt gelast. Om ervoor te zorgen dat de framebouw-afdeling een lijst krijgt met alle benodigde en reeds afgekorte profielen kunt u bij BEW2 aangeven waar het afgekorte profiel verder gebruikt gaat worden. Stel dat de werkvoorbereider onder bewerkingsstaatcode 'MH50' het maken van frames heeft beschreven, dan gebruikt u bij BEW2 de code MH50.

### **Inspectie Traveller:**

Deze bewerking is bedoeld voor het creëren van 'meetpunten' tijdens het fabricageproces. Alle stuklijstregels met dezelfde Inspectie Traveller worden op dezelfde WerkInstructie vermeld, los van de 'maak' -> 'verder verwerk' structuur. Hiermee heeft u zodoende de gelegenheid om kwaliteits-meetpunten te creëren e.d.

### **1.1.3 Opgave van lengtes**

 **Lezen** In de stuklijst kan bij opgave van onderdelen en materialen een aantal **eenheden** gebruikt worden. Eenheden in de vorm van 'ST' (stuks) en metrische maten.

Indien een *metrische maat* wordt gebruikt in de stuklijst (dat zijn maten met M erin, zoals M, CM en MM, dan gaat PD&M er van uit dat het materiaal *afgekort* dient te worden. Dit is bijvoorbeeld het geval bij:

- profielen
- buizen
- platen van de rol (coil-plaat)

In de stuklijst geven we de lengte aan in meters door de eenheid M te hanteren. Zodra een M deel uit maakt van de eenheid vraagt PD&M tevens om het **aantal lengtes** dat afgekort dient te worden.

Voorbeeld:

×

We gaan een steunplateau maken voor een hydraulische pomp. Het voor dit plateau benodigde materiaal staat hieronder in de stuklijst aangegeven. Merk op dat alle in te korten profielen eerst de bewerking ZG01 (zagen) meekrijgen en verder verwerkt worden bij bewerking MH50 (maken frame). Vlak voor de afkortmaat staat het benodigde aantal vermeld. De vermelding 4x 0.86 betekend dus dat het aantal van 4 lengtes van 860 mm. afgezaagd dienen te worden van het hieronder genoemde kokerprofiel met pos/v.-nummer 1.5.

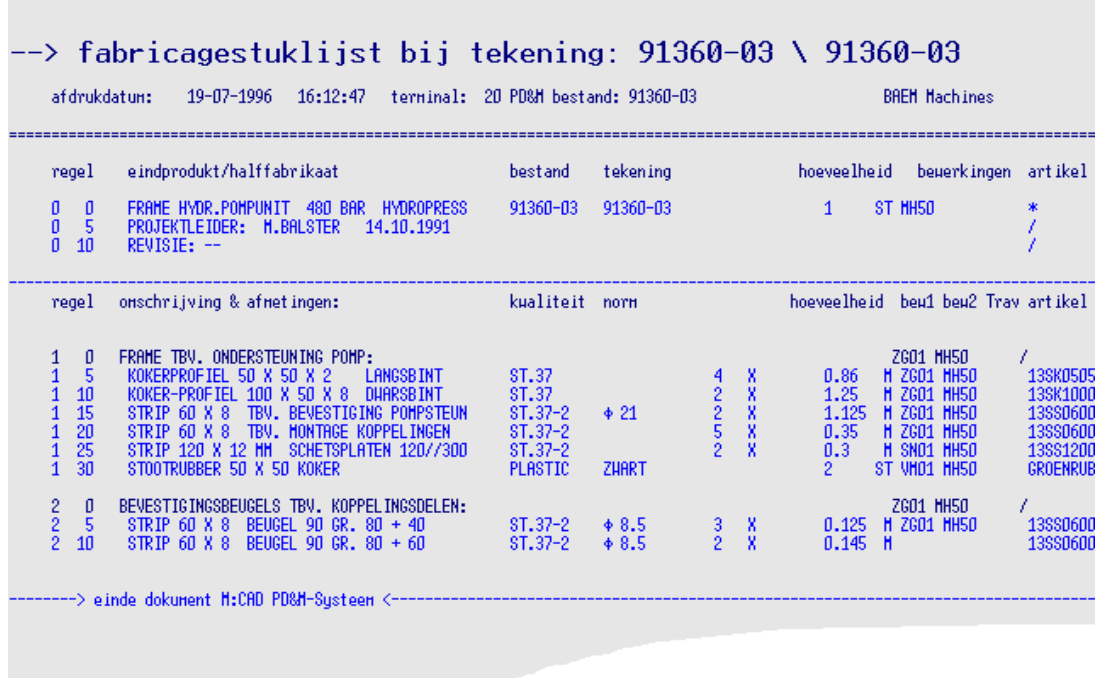

## **1.1.4 Opgave van platen en plaatstukken**

 **Lezen** Opgave van platen:

Bij opgave van platen maken we onderscheid tussen:

platen die op **afmeting** worden ingekocht

platen die op **'de rol'** worden ingekocht

Platen die **'op afmeting'** worden ingekocht rubriceren we op afmeting, in *lengte* x *breedte* x *dikte*. Deze platen geven we de eenheid 'ST' van stuks mee.

Platen van **'de rol'** (coil-plaat) rubriceren we enkel op *breedte* en *dikte* omdat de *lengte* variabel is. Immers, de lengte is de afslaglengte op de knipschaar. Coil-plaat geven we in benodigde meters aan (net als bij profielen en buis).

### **Voorraad-technische afhandeling van plaatmateriaal:**

Indien we in de stuklijst platen van de voorraad nodig hebben van een bepaalde afmeting dan dienen we altijd met **hele** platen te rekenen om onnodig laswerk te voorkomen. Indien van een plaat een gedeelte overblijft dan kan dit als **'rest stuk'** teruggeboekt worden naar een **voorraadartikel 'rest-stukken'** van de betreffende **plaatdikte**. Het onderstaande voorbeeld kan wellicht bijdragen tot verheldering van deze problematiek:

Benodigd voor de bouw van een tank voor opslag van vloeibaar gas:

- **benodigd: 5 stuks stalen plaat lxbxd = 6000 x 1000 x 20 mm. (artikel: 11SP601020)**
- **•** restant: plaatstuk van lxbxd =  $6000 \times 500 \times 20$  mm.

Vermeld in de stuklijst 5 complete platen en **NIET** 4.5 platen. Hiermee wordt voorkomen dat het aantal platen, dat in voorraad is, gaat bestaan uit *plaatfragmenten*. Immers alleen de hele platen zijn interessant.

### **Financiële afwikkeling van gebruikt plaatmateriaal:**

Stel dat bovengenoemde platen van 6000 x 1000 x 20 twee gulden per kilo kosten, dan weten we dat bij een soortelijk gewicht van 8 deze platen 6 x (SG=8) x 20 x fl. 2,- = fl. 1920,- kosten. De betreffende order wordt voor plaatmateriaal dus belast met:

 $\bullet$  5 platen à 1920 = fl. 9600.-

Er blijft echter een halve plaat over. Deze halve plaat mag niet naar zijn oorspronkelijke artikelcode worden teruggeboekt want dan klopt de voorraad aan HELE platen niet meer. Dit lossen we op door restant-plaatstukken in Kilo's naar een restplaatstukken-artikel te boeken. Voor restplaatstukken geldt overigens een lagere kiloprijs van 95 cent per kilo. Financieel bekeken ontstaat nu het volgende beeld nadat berekend is dat de restplaat 480 kilo weegt:

 $\bullet$  480 kilo à 0,95 crediteren van order aan voorraad = fl. - 456,-

De voorraad neemt toe met 480 kilo op artikelcode '11SP20...' (artikelcode voor restplaatstukken 20 mm. dik). En de kosten die op de order drukken worden verminderd met 456 gulden. Waar blijft het prijsverschil tussen plaat van twee gulden per kilo en restplaat van 95 cent per kilo?

Samengevat: de totale kosten aan plaatmateriaal voor deze order zijn:

- 5 platen van 6000 x 1000 x 20 mm. `a 9600,-
- retour: 480 kilo reststukken à -456,-
- $\bullet$  totale kosten plaatmateriaal = fl. 9144.-

Plaatstukken ( restant ) worden in de stuklijst weer gebruikt voor aanmaak van kleine platen voor bijvoorbeeld schoren (schetsplaten). In de stuklijst kunt U (bijvoorbeeld) schetsplaten aangeven als een tussenfabrikaat. Gebruik daarvoor de \* in de rubriek artikelcode.

Het totaal aan benodigd plaatmateriaal kan desgewenst op een stuklijstregel in geschatte kilo's aangegeven worden.

# **1.1.5 Opgave van koopdelen**

 **Lezen** Koopdelen zijn materialen en onderdelen die **speciaal voor een order** worden ingekocht. Het onderscheid tussen een koopdeel en een voorraaddeel is dat een koopdeel nooit ingekocht zou zijn als de order niet verkregen zou zijn. Voorraaddelen liggen in het Magazijn zonder dat deze voorbestemd zijn voor een specifieke order.

### **Koopdelen en voorraad dienen elkaar te verdragen:**

Het (kunnen) gebruiken van koopdelen in een werkvoorbereidingssysteem is bijzonder belangrijk. Bedenk dat het overgrote deel van de Nederlandse bedrijven in de metaalsector **projectmatig**  werkt, wat impliceert dat per project (lees: order) telkens specifieke materialen en onderdelen ingekocht dienen te worden. Indien het werkvoorbereidingssysteem de opgave van koopdelen niet toestaat (c.q. maak van alles maar een voorraadartikel) dan heeft dat bedrijf een groot Probleem en wordt de samenstelling van de werkvoorbereiding zeer omslachtig.

### **Opgave koopdelen:**

In plaats van een artikelcode geeft U de code van een leverancier aan. Hoe kan dit? Nou, dat is heel simpel. Als U wat intypt in de rubriek 'artikel' van de stuklijst dan kijkt PD&M eerst of het een artikelcode is. Pas als blijkt dat U noch een artikelcode noch een leverancierscode heeft ingetypt, dan verschijnt de Pop-Up box van de voorraadartikelen. Weet U de leverancierscode niet uit Uw hoofd type dan een ? voor de code, de Pop-Up box van leveranciers verschijnt dan op Uw scherm.

In een groot aantal gevallen zal het voorkomen dat de betreffende leverancier **niet bekend** is omdat de inkoper dat 'zelf even regelt'. Geen nood, breng de leverancierscode **NB** (Nog te Bepalen) in uw leveranciersbeheer in. Overigens wil het wel invullen van een leverancierscode geheel niet zeggen dat die leverancier gaat leveren. Het is en blijft aan de inkoper om daarover te beslissen.

## **1.1.6 Opgave van halffabrikaten voor aanvulling voorraad**

**Lezen**<br>**Lezen**<br>
Het kan voorkomen dat binnen het bedrijf onderdelen gemaakt worden die na het gereedkomen worden *geboekt naar de voorraad*. Dit kan bijvoorbeeld het geval zijn met beugels voor bevestiging van buizen. Eens in de zoveel tijd, als PD&M in zijn materiaalbehoefteplanning of 'onderschreiding bestelniveau lijst' aangeeft dat de bodem van de beugelbak in zicht komt dan kan de beugelstuklijst *geactualiseerd* worden. Dit actualiseren houdt in dat de stuklijst aan een halffabrikaat-ordernummer geplakt wordt. Bij het actualiseren geeft U de *seriegrootte* op. Bijvoorbeeld een seriegrootte van honderd beugels.

Op basis van de bovenstaande alinea kunnen we het volgende opmerken:

- De stuklijst dient in de kop van de stuklijst een artikelcode te bevatten. Dit is de artikelcode van de beugel. Immers, zonder artikelcode kunnen we de beugel, als deze klaar is, niet naar de voorraad boeken. *Vermeldt deze artikelcode op posnummer = 0, volgnummer groter dan nul.*
- De stuklijst omvat de hoeveelheid materiaal voor één beugel want de **seriegrootte** wordt bij het **actualiseren** opgegeven. Dit impliceert tevens dat de bewerkingstijden op de 'maak-eenbeugel' bewerkingsstaat weliswaar per beugel staat aangegeven doch dat PD&M wel de draaitijd voor bijv. honderd beugels **kan** oppikken. Bij de paragraaf over de bewerkingsstaten komen we op deze draaitijd terug.
- De aanmaak van de stuklijst en de bewerkingsstaat is **eenmalig** want de stuklijst kan talloze malen via 'actualisering' in productie worden genomen. Overigens, actualiseren is te vergelijken met 'fotokopiëren' waarbij tijdens het kopiëren een ordernummer en documentnummer op de kopieën worden geplakt.

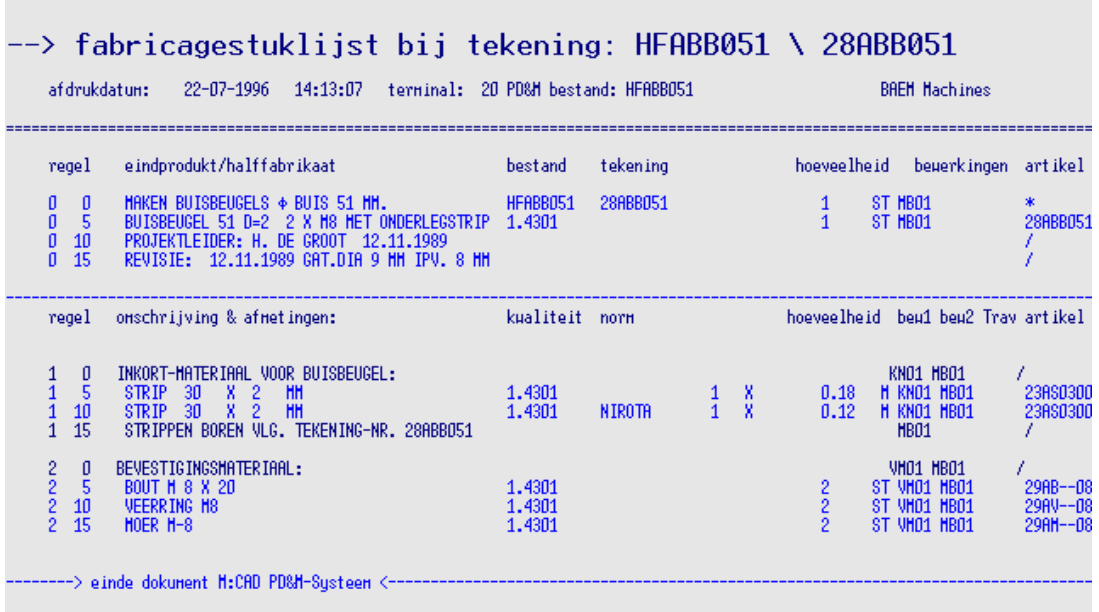

Voorbeeld: voorraad-halffabrikaat stuklijst

## **1.1.7 Opgave van halffabrikaten direct voor order**

**Lezen**<br> **Lezen** Het vermelden van halffabrikaten in de stuklijst die direct voor order bestemd zijn is kenmerkend voor projectmatig werkende bedrijven. Een goed voorbeeld van zo'n halffabrikaat is het eerder genoemde frame voor bevestiging van een hydraulische pomp. (zie 1.1.3 opgave van lengtes)

> In een stuklijst kunnen verschillende van deze halffabrikaten 'voor order' vermeld worden. Doorgaans valt de definitie van zo'n halffabrikaat samen met het groeperen van bij elkaar horende onderdelen.

Desgewenst kan met een \* op de plaats van de artikelcode aangegeven worden hoeveel halffabrikaten nodig zijn. Bij opgave van een \* wordt gevraagd om hoeveelheid en eenheid, evenals bij een koopdeel.

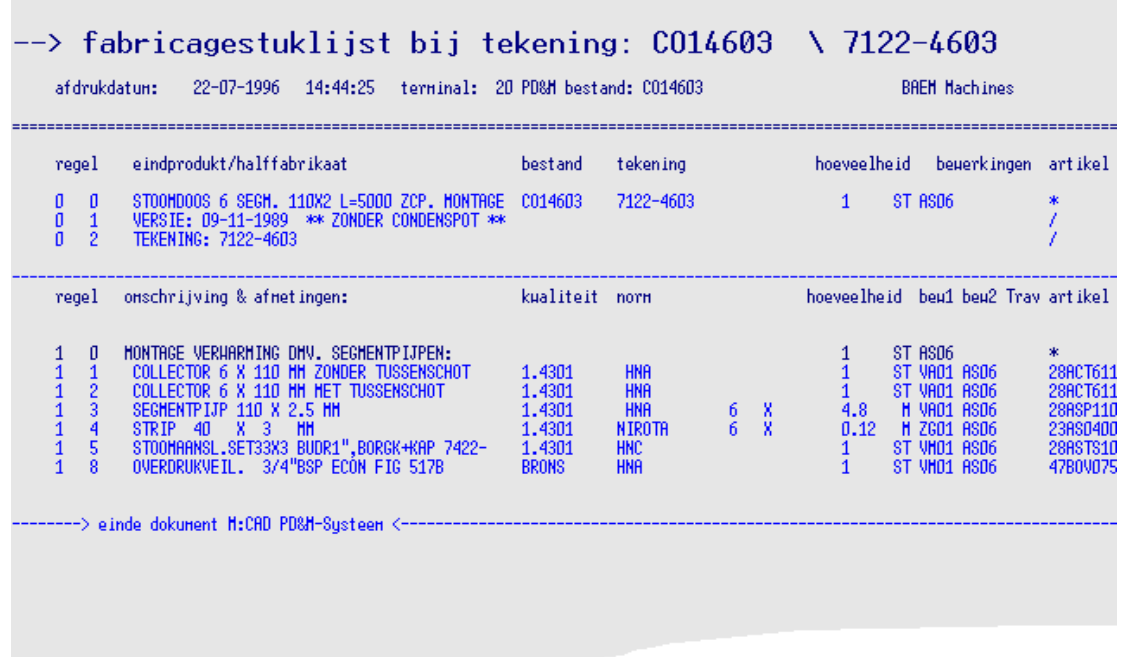

## **1.2 Inbrengen/wijzigen artikelen**

Via keuze 7.5 vanuit het hoofdmenu of via het icoon 'artikelen' in de fabricagestuklijst komt U in het menu 'artikel beheer'.

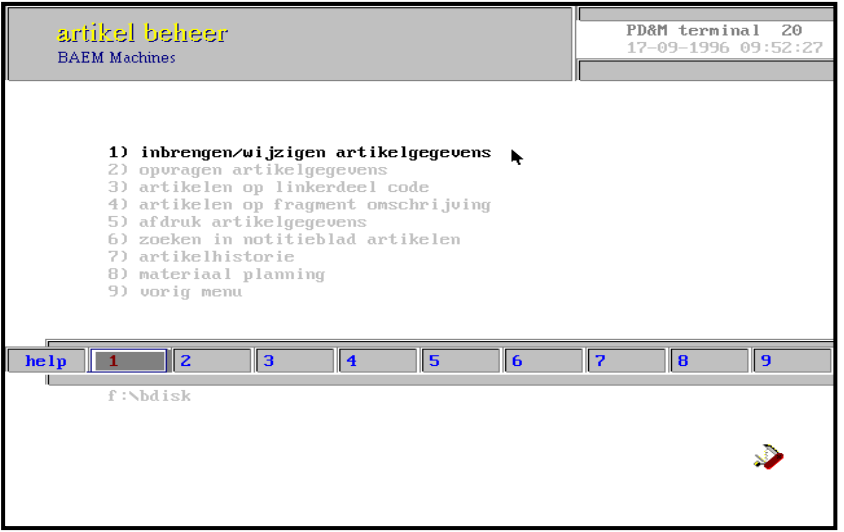

Via keuze 1 in dit menu kunnen we een artikel inbrengen of wijzigen, het volgende scherm zal verschijnen:

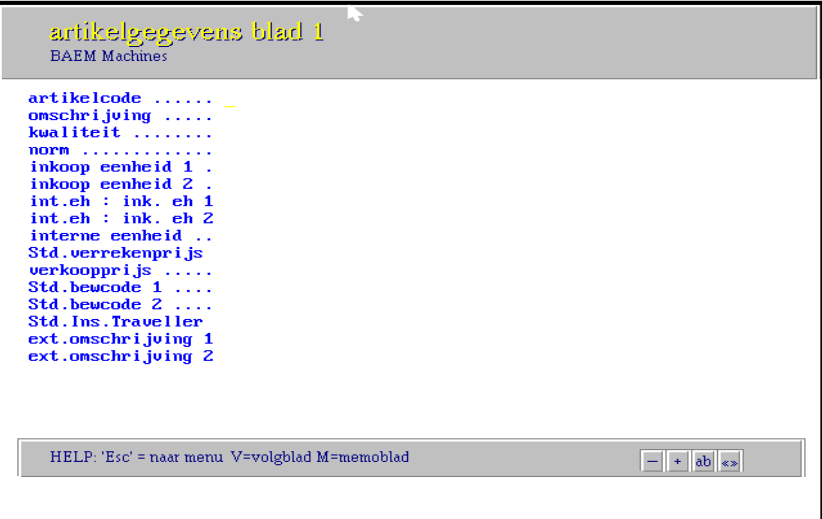

### **Artikelcode inbrengen:**

Geef een nieuwe artikelcode in en druk op **<Enter>** . Er verschijnt een Popup-box met reeds bestaande artikelen (mocht U een reeds bestaande code hebben ingetypt dan verschijnen alle gegevens direct op het scherm). Als U nu op **<J>** drukt dan komt PD&M met de vraag: artikel toevoegen ? gaarne J (ja) of N (nee) indrukken. Door nu op **<J>** te drukken wordt de artikelcode toegevoegd. Met <>> kunt U vervolgens in het veld 'omschrijving' terecht komen om een omschrijving op te geven. Met < $\spadesuit$ > en < $\spadesuit$ > kunt u een regel selecteren welke u wilt invullen, gevolgd door <>> om in het veld te komen waar u de gewenste gegevens in kwijt kunt.

**Wijzigen artikelgegevens:**

Bij het wijzigen van artikelgegevens kunt u direct de artikelcode intypen welke u wilt wijzigen, het artikelblad komt direct op het scherm. U kunt ook gebruik maken van de PopUpbox door een gedeelte van de artikelcode in te typen gevolgd door <Enter> en vervolgens in de PopUp-box de artikelcode te selecteren.

### **Invullen van velden van het voorraadartikel:**

Bij het inbrengen/wijzigen van een artikel kunt u een aantal velden invullen. We onderscheiden hier twee soorten velden; (a) velden die ingevuld moeten worden, indien u zinvol gebruik wilt maken van PD&M en (b) velden die later ingevuld kunnen worden. De artikelgegevens staan verdeeld over twee schermen met **<V>** kunt u heen en weer springen tussen deze twee schermen.

### **a) velden die 'moeten' worden ingevuld:**

### **artikelcode:**

De code waaronder een artikel opgeroepen wordt, waarvoor u uiteraard een gestructureerde opzet heeft gemaakt (zie codering artikelen).

### **omschrijving (\*DEL\*):**

De omschrijving voor gebruik in de stuklijst (max. 45 karakters)

Indien u op de eerste vijf posities \*DEL\* typt dan wordt het artikel bij de eerstvolgende keer reorganiseren van bestanden verwijderd. Zodra er \*DEL\* staat komt het artikel niet meer in overzichten voor, doch kan nog wel worden opgevraagd, om vergissingen te herstellen, door de code in te typen. Artikelen worden bij het reorganiseren alleen verwijderd indien:

- de actuele voorraad nul is
- er geen lopende bestellingen zijn
- er geen reserveringen zijn

Als u op **<Enter>** drukt komt u in het volgende invulveld terecht (mutatiecode).

### **mutatiecode:**

Met deze code kunt u aangeven of een artikelomschrijving wel of niet veranderd mag worden in de stuklijst, onder verantwoording van de gebruiker/werkvoorbereider.

**0** = veranderen niet toegestaan **1** = veranderen wel toegestaan

### **interne eenheid:**

De eenheid die intern binnen uw bedrijf gebruikt wordt. Indien de rechter letter van deze tweecijferige aanduiding een 'M' is dan wordt in de stuklijst om een opgave van het aantal lengtes gevraagd.

### **Std. verrekenprijs (Standaard Verrekenprijs):**

De prijs per eenheid product, volgens de interne eenheid.

**standaard bewerkingscode 1:**

De opgave van de 'maak'-bewerkingsstaat (bijvoorbeeld ZG01 voor het zagen van een profiel. Hierdoor komt het profiel automatisch op de zaaglijst, tenzij u in de stuklijst deze bewerkingscode veranderd).

### **standaard bewerkingscode 2:**

De opgave van de 'verder verwerk'-bewerkingsstaat (bijvoorbeeld KT01 voor het poederkoten van een gezaagd profiel).

### **b) velden die later ingevuld kunnen worden:**

### **kwaliteit:**

De materiaalsamenstelling/kwaliteit van het artikel. Bijv. Aluminium, 1.4301

### **norm:**

Een bepaalde norm voor dit artikel

### **inkoopeenheid 1:**

De eerste externe eenheid t.b.v. Inkoop. Voorbeeld: U koopt in kilo's (de externe eenheid 1 is dan KG) en intern gebruikt u meters (de interne eenheid is dan M).

### **inkoopeenheid 2:**

De tweede externe eenheid.

### **int.eh : ink. eh.1:**

De verhouding van inkoopeenheid 1 tot de interne eenheid. Voorbeeld: U koopt coilplaat in KG en gebruikt intern M. Een strekkende meter plaat van 1000 x 4 mm. weegt 32 KG dan is de verhouding dus  $1/32 = 0.03125$ 

### **int.eh : ink.eh.2:**

De verhouding tussen interne eenheid en inkoopeenheid 2.

### **verkoopprijs:**

De prijs die als basis bij verkoop geldt.

### **Standaard Ins. Traveller:**

De opgave van de standaard Inspectie Traveller.

### **externe omschrijving 1:**

Omschrijving ter vervanging van de intern gebruikte omschrijving. Deze kan gebruikt worden bij samenstelling van inkoopopdrachten of verkoopfacturen en is gekoppeld aan de eerste valutasoort.

### **externe omschrijving 2:**

Is gekoppeld aan tweede valutasoort.

### **Gbrekening (grootboekrekening):**

Een code van max. 6 karakters voor verdeling van boekingen naar grootboekrekeningen, via de financiële interface van PD&M.

### **materiaaldikte:**

De dikte van het materiaal, optioneel voor bereken van het gewicht van plaatstukken in de magazijnadministratie.

### **oppervlak/int-eh.:**

Optioneel voor calculatiedoeleinden met betrekking tot bijv. oppervlaktebehandeling

### **gewicht/int-eh.:**

Optioneel voor weergave van totaalgewicht en prijs per kilo in de voorcalculatie. Met name van belang voor plaatverwerkende bedrijven.

### **bestelniveau, Dset:**

bestelniveau: het voorraadniveau waar beneden de materiaalplanning bestelsignaal moet ge ven.

Met <**Enter>** komt U in het veld **Set terecht**.

set: het aantal te verpakken per set (of verpakking) t.b.v. etiket op verpakking.

### **verkoopprijs 2:**

Alternatieve verkoopprijs t.b.v. te berekenen voorcalculaties.

### **stukscalculatie:**

Indicatie voor het bijwerken van prijzen op basis van de voorcalculatie:

J (eerste positie) update toegestaan van de artikelprijs N (eerste positie) geen update toegestaan, doch calculatie kan wel berekend worden.

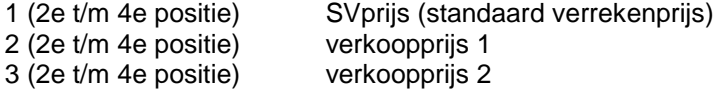

bij 'J123' kunnen alle bovengenoemde prijzen berekend worden, afhankelijk van de bij de voorcalculatie van artikelen opgegeven parameters. Parameters die bepalen of:

- een update plaatsvindt
- een afdruk van de voorcalculatie plaatsvindt
- welke prijs herberekend en geupdated wordt. Bij update van de verrekenprijs vindt automatisch aanmaak van een herwaarderingsrecord plaats indien de berekende prijs afwijkt van de actuele prijs.
- tegen welke toeslagen materialen gecalculeerd worden m.b.t.: materiaaltoeslag, koopdelentoeslag, productie-urentoeslag.

#### **ver.prijs 3 + val.:**

Verkoopprijs 3 en valuta hierbij. Optioneel voor het werken met een dubbel verrekenprijzenstelsel in inheemse en vreemde valuta.

### **min.bestel/max.vr.:**

minimale bestelgrootte t.b.v. besteladviesberekening

Met **<Enter>** komt u in het veld max.voorraad terecht

Maximum voorraadniveau t.b.v. berekening bestelgrootte bij automatische besteladviezen. Tot aan dit niveau wordt de voorraad aangevuld (rekeninghoudend met min. bestelgrootte).

### **verk.prijsfactor:**

Een factor die aangeeft hoe de verkoopprijs 1 berekend dient te worden uit de verrekenprijs. Op het eerste scherm wordt de prijsindicatie als product van SVprijs x VPfactor afgebeeld in de box, naast SVprijs.

### **advies bestelhoeveelheid:**

Advies bestelhoeveelheid voor de inkoper

### **oude artikelcode:**

Hier kunt u eventueel de oude artikelcode kwijt

### **stuklijst:**

Hier kunt u een stuklijstcodering voor halffabrikaten opgeven t.b.v. voorcalculatie artikelprijzen.

### **korting, BTWcode:**

J=ja, korting toegestaan N=nee, geen verrekening klantkortingen

Met **<Enter>** komt u in het veld BTWcode

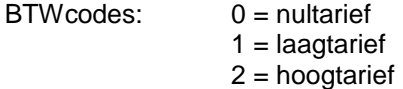

### **1ste leverancier+nr.:**

Voorkeursleverancier en het bestelnummer van het artikel bij betreffende leverancier. Dit is een advies voor de inkoper. Met **<Enter>** komt U vanuit het veld '1ste leverancier' in het veld 'nr.'.

### **PTO-leverancier + nr. (Purchase To Order leverancier):**

PTO-artikelen zijn in PD&M artikelen die we **niet** op voorraad leggen maar toch vaak gebruiken zodat we er wel een artikelcode voor aanmaken. In de fabricagestuklijst kunnen we gewoon gebruik maken van de artikelcode, echter na het actualiseren wordt de artikelcode door PD&M omgezet in de leverancierscode die U in dit veld in heeft gevuld.

### **inkoper:**

Hier kunt u een letter ingeven (1 positie) om een hiërarchie aan te brengen voor het automatisch laten maken van besteladviezen. Bij het automatisch toevoegen van besteladviezen door PD&M vraagt het systeem om deze inkopercode. Stel in het bedrijf zijn 3 inkopers die elk verantwoordelijk zijn voor een aantal artikelen, deze 3 inkopers krijgen ieder een eigen code zodat ze voor hun eigen artikelgroep automatische besteladviezen kunnen laten toevoegen. Met deze code is het ook mogelijk om bepaalde artikelen buiten het automatisch laten aanmaken van besteladviezen te houden.

### **memoblad:**

Achter iedere artikelcode zit een memoblad voor het ingeven van allerlei notities. Dit notitieblad bereikt u door bij het inbrengen/wijzigen of het opvragen van de artikelgegevens op **<M>** te drukken indien u niet bezig bent een veld te veranderen.

## **1.3 Bewerkingsstaten**

**Lezen** Voordat we ingaan hoe we velden moeten invullen, volgt eerst een stukje 'theorie' over werkvoorbereiding.

> Standaardbewerkingen kunt U gebruiken om bepaalde handelingen in het fabricageproces te structureren en een bepaalde logische doorstroom (logistiek) tussen verschillende handelingen te bewerkstelligen. Feitelijk houdt dit in dat we aangeven waar iets 'gemaakt' en vervolgens elders 'verder-verwerkt' gaat worden. Het 'maken' is bijvoorbeeld 'zagen' en het 'verderverwerken' bijvoorbeeld 'bankwerken'. We gaan dus materialen en handelingen aan elkaar koppelen als een ketting van 'maak-' en 'verder-verwerk' bewerkingen.

### **De 'maak-' en 'verder-verwerk' bewerkingen in de stuklijst:**

In de stuklijst onderscheiden we 'maak'-bewerkingen en 'verder-verwerk'-bewerkingen, resp. bewerking 1 en bewerking 2 in de stuklijst voor enkelvoudige/meervoudige productie. Via een bewerkingsstaatcode (een soort artikelcode voor een bewerkingsstaat) kunnen we de 'maak' en 'verder-verwerk' codes aan de stuklijstregel plakken.

Gelukkig kunnen we daarbij gebruik maken van een PopUp-box, zodat we niet telkens in lijsten hoeven op te zoeken welke code we nodig hebben.

Op deze wijze kunnen we bijvoorbeeld te zagen materialen op een zaaglijst vermelden. Een zaaglijst die we zelf benoemen in de vorm van een bewerkingsstaat. Willen we diverse soorten materiaal over verschillende zaaglijsten spreiden, dan kunnen we via evenzoveel verschillende bewerkingsstaten verschillende zaaglijsten creëren. Let wel: U creëert de lijsten. Zaaglijsten zitten niet voorgebakken in PD&M. U kunt zelf de zaaglijst (lees: bewerkingsstaat) aanmaken en van tekst, kostenplaats en tijden voorzien.

### **1.3.1 Aanmaken van standaard bewerkingsstaat**

Via het icoon 'bewerkingen' of via het pull-down menu in de fabricagestuklijst komen we in het menu 'standaard bewerkingen'.

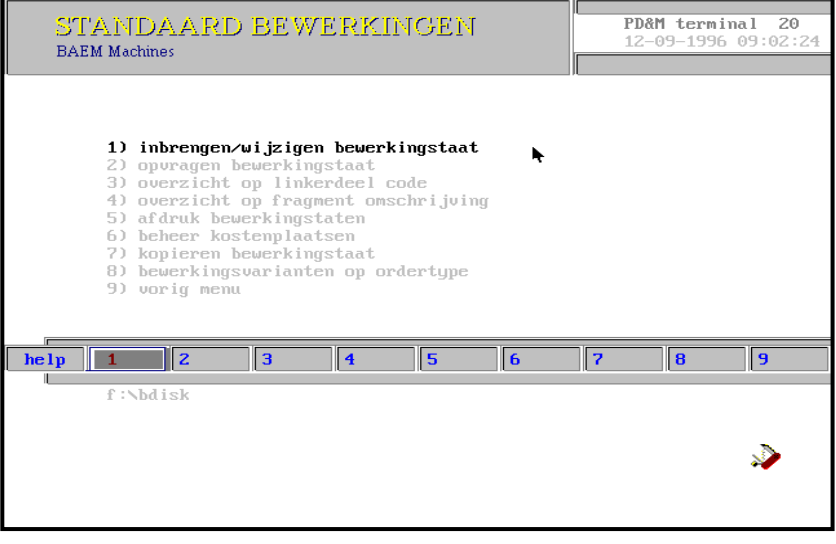

 **Lezen** Via keuze 1 'inbrengen/wijzigen' bewerkingsstaat komen we in het volgende scherm terecht. Onderstaand schermvoorbeeld laat een reeds ingevulde bewerkingsstaat zien.

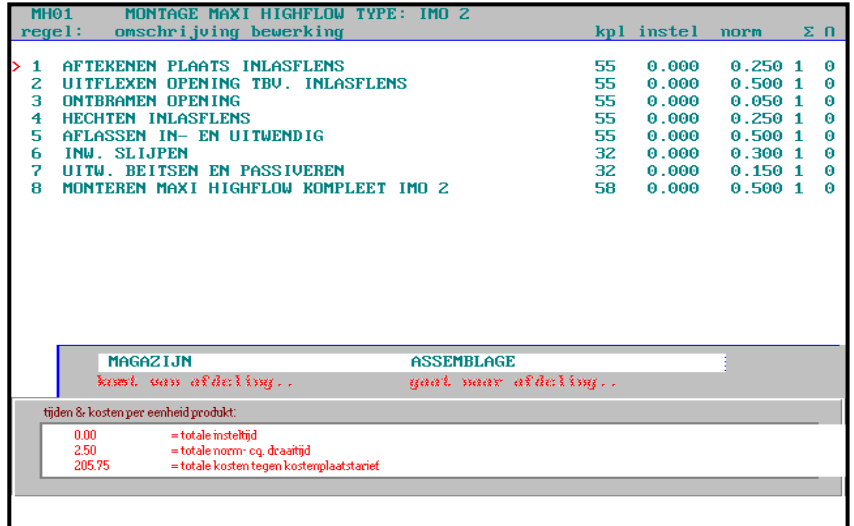

### **Inbrengen/wijzigen bewerkingsstaat**

Bij het inbrengen maken we onderscheid tussen de kopregel en de detail c.q. bewerkingsregels/tekstregels.

In de kopregel geven we globaal een omschrijving van de bewerkingsstaat aan waarmee we deze in het overzicht kunnen bekijken. Bij de kopregel geven we tevens de voorlooptijd voor deze bewerking.

### **Specificatie kopregel standaard bewerkingsstaat**

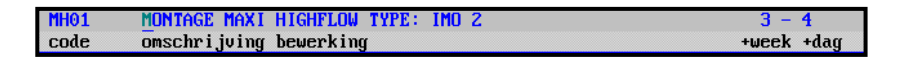

### **bewerkingscode:**

Alfanumerieke code van vier posities. Voorbeeld:

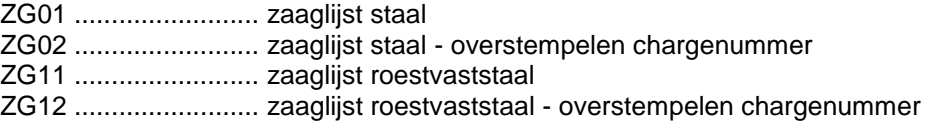

### **omschrijving:**

In vijfenveertig karakters kunt U aangeven wat de bewerkingsstaat in hoofdlijn betreft.

### **+week:**

Het aantal weken in de voorlooptijd; de voorlooptijd tussen het starten van de productie voor een order en het moment waarop aan deze bewerkingsstaat begonnen moet worden.

De voorlooptijd is dus de tijd die tot aanvang van een akte (ook wel 'mijlpaal' genoemd in de netwerkplanning) nodig is vanaf het startmoment van de order.

### Voorbeeld:

In week 3 start U een order, het verzamelen van materiaal duurt twee weken zodat in week vijf met montage begonnen kan worden. De voorlooptijd van montage is dan 5 - 3 = 2 weken.

### **+dag:**

Het aantal dagen in de voorlooptijd.

### **Inbrengen nieuwe bewerkingsstaat:**

 **Doen** U heeft in het menu 'standaard bewerkingen' keuze 1 'inbrengen/wijzigen bewerkingsstaat' geselecteerd.

- Geef een bewerkingscode in bijv. MH01
- Druk op **<Enter>**

Er verschijnt een PopUp-box met reeds bestaande bewerkingsstaten.

Druk op **<J>**

Onderaan het scherm verschijnt 'bewerking toevoegen j/n'

- Druk nogmaals op **<J>** om bewerking toe te voegen (met **<N>** of **<Esc>** wordt de bewerking niet toegevoegd)
- Geef een omschrijving in en druk op **<Enter>**
- Geef het aantal weken in de voorlooptijd op en druk op **<Enter>**
- Geef het aantal dagen in de voorlooptijd op en druk op **<Enter>**

De cursor > verspringt naar 'komt van afdeling' 'gaat naar afdeling' onderaan het scherm.

## **Lezen komt van afdeling / gaat naar afdeling:**

Onderaan de bewerkingsstaat kunt U aangeven waar vandaan de goederen komen voordat aan de bewerkingsstaat begonnen kan worden. Bij de inkortlijst zal dit wellicht de afdeling Magazijn zijn. Vervolgens kunt U de bestemming na het gereedkomen van de bewerkingen volgens de bewerkingsstaat aangeven. In dit geval zou dat bijvoorbeeld de Spuiterij kunnen zijn die de ingekorte profielen van een grondlak voorziet.

### **Doen**

- Druk op **<>**, de cursor staat nu bij 'komt van afdeling'
- Geef een afdeling in en druk op **<Enter>**
- Geef de bestemmingsafdeling in en druk op **<Enter>**

### **Specificatie detailregels standaard bewerkingsstaat**

 **Lezen** Als detailregel kunnen we kiezen uit de opgave van een bewerkingsregel of een tekstregel. Maximaal 16 regels kunnen per bewerkingsstaat worden ingegeven. U selecteert een regel door met de cursor '>' (gebruik de pijltjes toetsen) voor de betreffende regel te gaan staan en vervolgens de cursortoets 'pijl naar rechts' in te drukken. Begin bij een nieuwe bewerkingsstaat bovenaan (op scherm tweede regel) PD&M zet automatisch het regelnummer neer.

### **omschrijving bewerkingsregel:**

Bij opgave van een bewerkingsregel kunt U een omschrijving van 45 karakters ingeven. Deze omschrijving is tevens de naam die op het productiedocument komt te staan.

### **kostenplaats:**

Geef hier het kostenplaatsnummer in. Zie paragraaf 'Kostenplaats'

De bewerkingsregel wordt zo gekoppeld aan een kostenplaats in verband met de capaciteitsplanning, wachttijden voor de kostenplaats en de calculatie tegen kostenplaatstarief.

### **insteltijd / draaitijd:**

Geef hier de instel- en draaitijd op in uren (decimaal).

### Voorbeeld:

Voor het frezen van een onderdeel zijn we eerst een halfuur bezig om de freesmachine in te stellen en de frees te plaatsen. De insteltijd is dus 0.500 uur (Let op: dus NIET 0.30 uur !). Per onderdeel zijn we 20 minuten bezig, ofwel de draaitijd is 0.333 uur. De berekening voor instel- en draaitijden is dus het aantal minuten delen door 60; 20 / 60 = 0.333.

### **(Sigma):**

Dit is een cumulatiefactor. Voorbeeld:

We nemen het voorbeeld dat bij instel-/draaitijd staat. We willen nu een serie van 12 onderdelen maken, de draaitijd zal dus met 12 vermenigvuldigd moeten worden. Indien we bij  $\Sigma$  een 1 opgeven dan wordt de draaitijd met 12 vermenigvuldigd indien we in de stuklijst op de stuklijstregel - waar deze bewerking als maakbewerking staat aangegeven - een hoeveelheid van 12 stuks opgeven.

Geven we geen 1 maar een 0 bij  $\Sigma$  in dan blijft de draaitijd 0.33 uur.

### **(verenigingsteken):**

Hier kunt U de lay-out van de productiedocumenten definiëren. Zie het cursusboek productiedocumenten voor verdere uitleg.

 **Doen** U heeft net de velden 'komt van afdeling' 'gaat naar afdeling' ingevuld vervolgens gaan we de detailregels ingeven.

- Ga met de cursor > naar de één na bovenste regel van het scherm d.m.v. <**↑**> en druk op **<>**, PD&M geeft als regelnummer 1 en U kunt een omschrijving opgeven.
- Geef een omschrijving in en druk op **<Enter>**
- Geef een kostenplaats op en druk op **<Enter>**
- Geef een instel- en een draaitijd in, gevolgd door **<Enter>**
- Geef een 1 in bij □ en druk op <**Enter>**
- Geef een <**Enter>** bij □, de lay-out keuze wordt dan 0.

### **Verlaten bewerkingsstaat:**

Met **<Esc>** verlaat U het scherm en wordt de bewerkingsstaat opgeslagen.

# **1.4 Kostenplaatsen**

In het menu 'standaard bewerkingen' kunnen we via keuze 6 naar het menu 'kostenplaatsen beheer', met keuze 1 'Inbrengen/wijzigen kostenplaats' kunnen we een kostenplaats aanmaken of wijzigen.

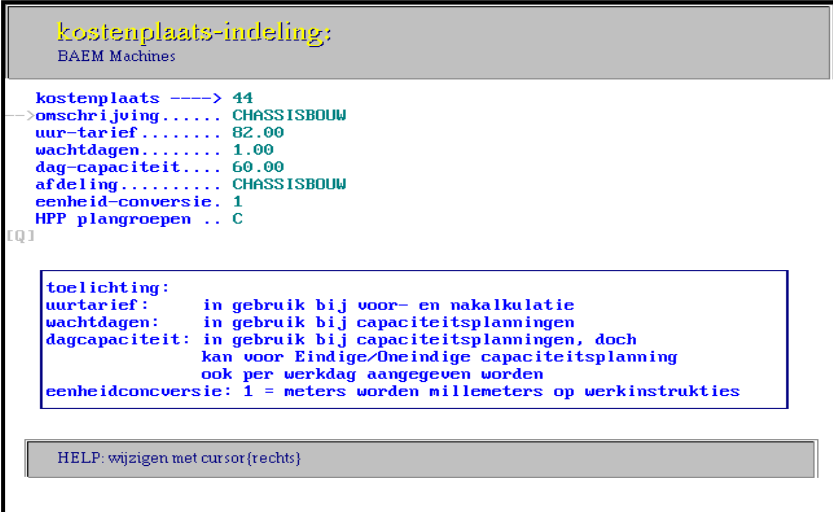

### **kostenplaats:**

Bij het inbrengen/wijzigen van een kostenplaats dient U een nummer uit de reeks van 1 t/m 100 in te typen.

### **omschrijving:**

Een omschrijving van de kostenplaats van max. 50 karakters. Kleine letters worden door het systeem omgezet in hoofdletters.

### **uurtarief:**

Het kostenplaats-uurtarief, wordt gebruikt bij voor- en nacalculatie.

### **wachtdagen:**

Het aantal wachtdagen; dit is het aantal dagen dat goederen op deze kostenplaats verblijven en waarmee in de order-doorloopplanning rekening gehouden moet worden.

### **dagcapaciteit:**

Het aantal per dag beschikbare productieve uren.

### **afdeling:**

De opgave van de afdeling waartoe deze kostenplaats behoort. Voor de naam van de afdeling kunt U max. 25 karakters gebruiken. Deze afdelingsnaam wordt op de productiedocumenten afgedrukt.

### **eenheidsconversie:**

Als U hier een 1 invult dan worden meters omgezet in millimeters op de WerkInstructies.

### **HPP plangroepen:**

Hier kunt U een letter opgeven om bij de capaciteitsplanning een selectie te kunnen maken. U kunt hier meerdere letters opgeven. Voorbeeld:

U heeft meerder afdelingen zoals bodems en tanks. Voor de capaciteitsplanning van bodems heeft U de capaciteitsplanning van de tanks niet nodig. Door nu in dit veld een B in te geven kunt u bij de capaciteitsplanning deze selecteren op B. In dit veld kunt meerdere letters opgeven (het hele alfabet) ieder karakter stelt een plangroep voor. U kunt in dit voorbeeld dus in dit veld BT opgeven, bij de capaciteitsplanning kunt U dan een selectie maken op B, T of op beide.

## **2.1 Produceren en beheren in vogelvlucht**

 **Lezen** Tekenen/werkvoorbereiden is slechts één van de facetten in de productiebesturing; als vervolgonderdeel van het werkvoorbereiden behoort in PD&M het onderbrengen van **stuklijsten in bouwgroepen**, waar we in paragraaf 2.2 aandacht aan besteden voor verschillende soorten van productie-methoden.

> In paragraaf 2.3 gaan we bekijken hoe we een bouwgroep aan een productie-order gaan koppelen. Een koppeling die in PD&M **'actualisering'** heet.

Nadat één of meer bouwgroepen op een order is 'geactualiseerd' willen we graag weten welke voorraadmaterialen, koopdelen en uren nodig zijn voor deze order. In paragraaf gaan we kort in op het **beheer van de materiaal/goederenstromen**. Vervolgens wordt in paragraaf kort ingegaan op **materiaalplanning** voor zowel voorraaddelen als koopdelen.

## **2.2 Bouwgroepen**

### **Lezen**

Stel, we krijgen de opdracht om een etentje te organiseren. Bij gebrek aan creativiteit raadplegen we bladzijde van dit cursusboek voor het recept en gaan naar de supermarkt. In de supermarkt pakken we een karretje. We lopen langs de schappen en leggen de benodigde producten in het karretje.

In PD&M noemen we het *karretje* een **'bouwgroep'** en noemen we de *producten* die we in het karretje leggen **'stuklijsten'**. D.w.z. de producten zijn de stuklijsten die we in hoofdstuk 1 hebben behandeld. Opmerkelijk is dat we met de verschillende producten in de supermarkt haast eindeloos kunnen variëren bij het samenstellen van verschillende etentjes. Los van het feit of bepaalde combinaties de eetlust bemoedigen of niet.

Laten we die variatie eens nader onder de loep nemen. Veel producten kunnen op ongeveer dezelfde wijze samengesteld worden. Waarbij we echter wel onderscheid maken tussen:

### **projectmatig geproduceerde eindproducten**

Projectmatig geproduceerde eindproducten zijn producten waarvoor de stuklijsten voor meer dan 50 procent opnieuw ingedeeld dienen te worden. Twintig procent of minder van deze stuklijsten ligt kant en klaar op de 'plank' in PD&M.

voorbeelden:

- apparatenbouw voor speciale toepassingen
- het staalskelet van een brug

### **kleinseriematige productie**

Kleinseriematige productie houdt in dat 50 procent of meer van de benodigde stuklijsten aanwezig zijn in PD&M.

voorbeelden:

- het onderstel voor vervoer van transport-containers
- bovenloopkranen voor in de fabriek
- machines in de broodbakkerij voor doseren/kneden/mengen

### **standaard producten**

Standaard producten zijn producten waarvan alle stuklijsten in PD&M beschikbaar zijn en welk product regelmatig geproduceerd wordt.

voorbeelden:

- halffabrikaten voor voorraad, zoals pijpbeugels
- de aanhanger achter de auto
- de centrale verwarmingsketel
- het koffiezetapparaat

Wat voor (nieuwbouw-)product gemaakt wordt interesseert PD&M niet; ook als de opmaak van een stuklijst niet mogelijk is, zoals bij reparaties voorkomt, dan kan in PD&M aangegeven worden welke materialen en uren besteed zijn.

Deze variëteit aan producten binnen één systeem is van groot belang omdat binnen een bedrijf ( of groep bedrijven ) deze variatie doorgaans ook daadwerkelijk aantreffen.

In PD&M komt de variëteit naar voren bij de afweging *welke stuklijsten wel direct* in de bouwgroep geselecteerd kunnen worden en *welke speciaal aangemaakt* dienen te worden. Om globaal onderscheid te maken tussen projectmatig enerzijds en standaard anderzijds hebben we hierboven percentages gehanteerd die betrekking hebben op de selectie van stuklijsten. In de verschillende werkopdrachten bij dit cursusboek wordt nader ingegaan op de problematiek bij de verschillende bedrijven die betrekking heeft op projectmatig georiënteerde productie versus standaard productie.

# **2.2.1 Aanmaak van bouwgroepen**

 **Lezen** In een bouwgroep kunnen we stuklijsten opnemen die tezamen een (eind-)product gaan vormen. Via menukeuze 4.1 vanuit het hoofdmenu of via het icoon 'bouwgroep aanmaken' in de fabricagestuklijst bereikt U het menu 'indelen bouwgroep'.

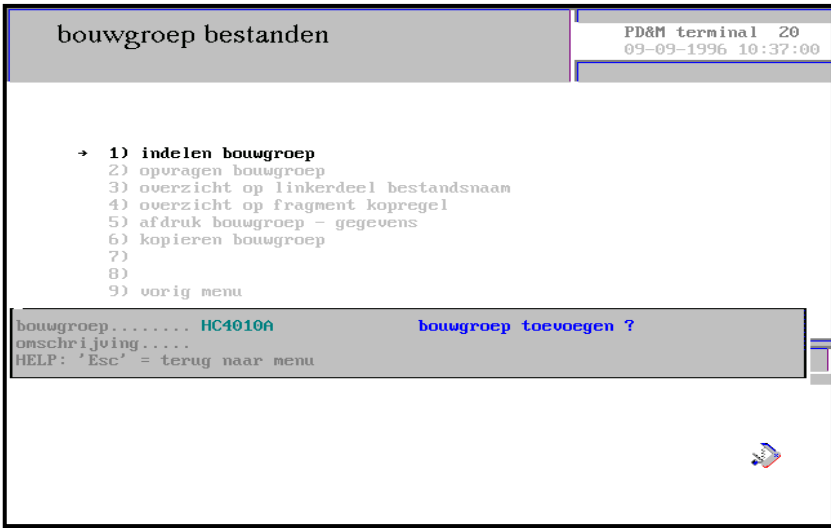

 **Lezen** Via keuze 1 'indelen bouwgroep' kunnen we een bouwgroep aanmaken. Op het scherm verschijnt een balk met twee invoervelden te weten: bouwgroep en omschrijving.

### **bouwgroep:**

Hier dient U de bouwgroepnaam in te vullen (hint: het nummer van de hoofdtekening).

### **omschrijving:**

Geef hier een duidelijke omschrijving op. Neem in de omschrijving een indicatie op waarop later de bouwgroep opgespoord kan worden via 'zoeken op fragment omschrijving' in deze bouwgroep-omschrijvingen. Indien de bouwgroep bijvoorbeeld betrekking heeft op een vrachtwagen-aanhanger en deze aanhanger wordt gecodeerd met vestigingscode, tonnage op het assenstelsel en type aanhanger, dan plaats U deze code in de bouwgroepenomschrijving. Indien dezelfde code ook nog gebruikt wordt in de stuklijsten zelf (op pos. 0.0) dan is het helemaal perfect. Na verloop van tijd kan dan precies bekeken worden waar welke stuklijsten/bouwgroepen zich bevinden voor hergebruik. Hergebruik dat tevens omvat dat de stuklijst na wijziging opnieuw gebruikt worden; deze stuklijsten krijgen uiteraard wel een eigen bestandsnaam.

 **Doen** We gaan nu een bouwgroep aanmaken.

- Geef in het veld 'bouwgroep' een bouwgroepnaam op.
- Druk op **<Enter>**

PD&M kijkt of de ingegeven bouwgroepnaam reeds bestaat, als dat het geval is springt de cursor naar het veld 'omschrijving'. U kunt dan eventueel de omschrijving van de bouwgroep veranderen. Kent PD&M de bouwgroepnaam niet dan verschijnt er een PopUp-box met reeds bestaande bouwgroepen, zodat U eventueel de juiste kunt kiezen om wijzigingen aan te brengen. We willen echter een nieuwe bouwgroep toevoegen, dit kunnen we als volgt bereiken:

We hebben een bouwgroepnaam opgegeven en Enter gegeven vervolgens verscheen de PopUp-box.

Druk op **<Spatiebalk>** of op **<J>**

In de balk verschijnt: bouwgroep toevoegen ?

U kunt hier op **<J>** drukken om de bouwgroep toe te voegen of op **<N>** of **<Esc>** drukken om de bouwgroep als nog NIET toe te voegen.

Druk op **<J>**

De cursor springt naar het veld 'omschrijving'.

- Geef een duidelijke omschrijving op
- Druk op **<Enter>**

U komt in een ander scherm terecht. In dit scherm moeten we de stuklijsten ingeven die we in deze bouwgroep willen opnemen.

### **Wijzigen bestaande bouwgroep:**

Het is mogelijk om bestaande bouwgroepen te wijzigen. Om een bouwgroep te wijzigen kunnen we direct de bouwgroepnaam ingeven de cursor verspringt na **<Enter**> naar het veld 'omschrijving', deze kunnen we dan eventueel wijzigen. Na **<Enter>** komen we in het scherm terecht waar we de stuklijsten zien staan welke in de bouwgroep staan.

 **Tip** Maak desgewenst gebruik van de PopUp-box als U de bouwgroepnaam niet precies meer weet door een gedeelte van de bouwgroepnaam in te geven gevolgd door <Enter>, de PopUp-box verschijnt dan.

## **2.2.2 Indelen bouwgroep**

**Lezen**<br>**Lezen**<br>
Na het ingeven van de omschrijving komen we in het scherm terecht voor ingeven van stuklijsten in deze bouwgroep. Bij een bestaande bouwgroep kunt U uiteraard de samenstelling/ hoeveelheden in de bouwgroep wijzigen.

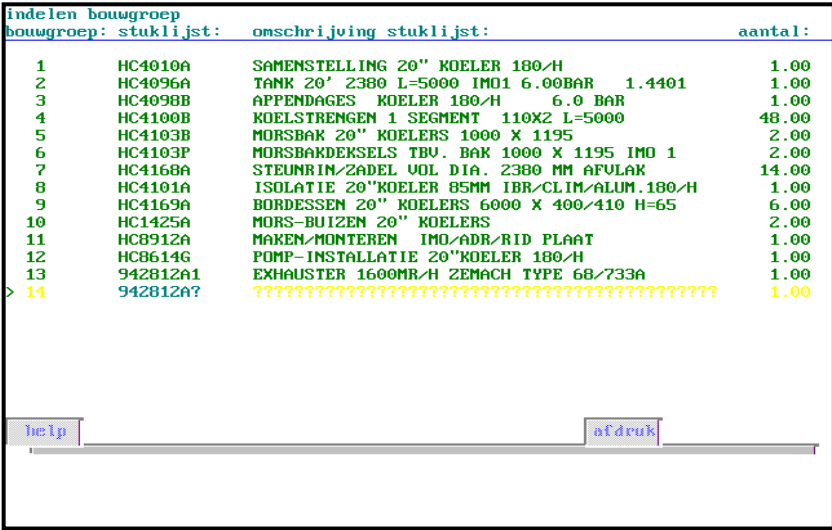

Bij opgave van de stuklijsten voor de bouwgroep zijn de volgende velden van belang:

### **bouwgroep:**

het volgnummer van de stuklijst binnen de bouwgroep; dit nummer begint bij 1 en eindigt bij de als laatste ingegeven stuklijst. Dit nummer wordt door het systeem bepaald.

### **stuklijst:**

de bestandsnaam van de stuklijst die U in de bouwgroep wilt opnemen. Na het intypen van deze naam kijkt het systeem of deze stuklijst wel bestaat. Zo nee dan verschijnt de PopUp-box. Zo ja, dan neemt het systeem de omschrijving van pos/volgnummer 0.0 (de eerste regel van de stuklijst) over en laat deze als halffabrikaat-omschrijving zien. Die omschrijving kunt U in deze bouwgroep-definitie niet veranderen. Type een spatie als U een bestaande regel wilt verwijderen.

### **aantal:**

hier geeft U het aantal op te nemen halffabrikaten aan dat bij deze stuklijst hoort.

 **Tip** Als U het aantal op nul zet dan wordt bij het actualiseren van de bouwgroep deze stuklijst niet meegenomen. Het kan nl. zijn dat een bepaald onderdeel nog voorhanden is. Toch wilt U de bouwgroep niet veranderen. De middenweg is dat U het aantal tijdelijk op nul zet.

 **Doen** We gaan nu een stuklijst opnemen

- Ga naar het scherm 'indelen bouwgroep' (zie schermvoorbeeld; in Uw geval ziet U een leeg scherm met bovenaan het scherm **>** als prompt)
- Druk op **<>**, de cursor staat nu in het veld 'stuklijst'
- Geef een bestandsnaam van een stuklijst op
- Druk op **<Enter>**

 **Tip** Maak desgewenst gebruik van de PopUp-box door een gedeelte van de bestandsnaam in te geven, gevolgd door <Enter>.

PD&M plaats de omschrijving van de stuklijst automatisch en de cursor springt naar het veld 'aantal'.

- Geef het benodigde aantal op
- Druk op **<Enter>**

De stuklijst is nu opgenomen in de bouwgroep. Om nog een stuklijst op te nemen moeten we het volgende doen:

- Druk op **<>** om de volgende regel te selecteren
- Druk op **<>** en ga als hierboven beschreven verder

U ziet dat PD&M in het veld 'stuklijst' de vorige bestandsnaam neerzet en het laatste karakter daarvan vervangt door een vraagteken. Dit is makkelijk als de bestandsnamen van stuklijsten die bij elkaar horen alleen van laatste karakter verschillen. Zie het schermvoorbeeld op de vorige bladzijde bouwgroep 5 en 6.

### **Wijzigen bestaande bouwgroep:**

Met behulp van < $\blacklozenge$  < $\blacklozenge$  kunt U een regel (bouwgroep) selecteren en met < $\blacktriangleright$  > wijzigen.

### **Verwijderen bestaande regel:**

Als U in het veld 'stuklijst' een <Spatie> ingeeft als eerste karakter dan verwijderd U de regel.

Nadat we een bouwgroep hebben ingericht of nadat we een geschikte bouwgroep hebben opgespoord kunnen we de bouwgroep actualiseren (zie volgende paragraaf).

# **2.3 Ordergegevens**

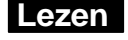

 **Lezen** Via keuze 7.6 vanuit het hoofdmenu of via het icoon 'orders' in de fabricagestuklijst komen we in het orderbeheer terecht.

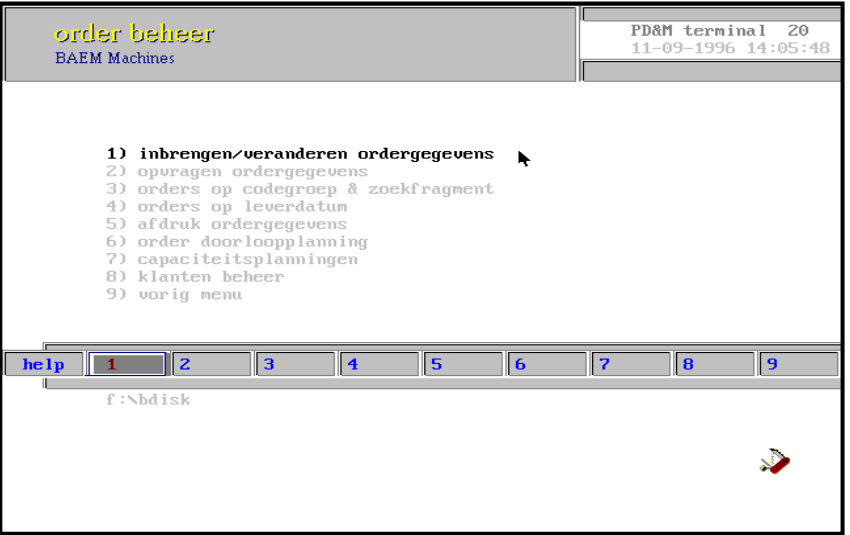

### **2.3.1 Inbrengen/veranderen ordergegevens**

 **Lezen** Via keuze 1 in dit menu kunnen we een order aanmaken of veranderen. Een ordernummer is noodzakelijk om een bouwgroep (of stuklijst) te kunnen actualiseren.

> Bij het inbrengen/veranderen van ordergegevens kunt U een aantal velden invullen. We onderscheiden hier twee soorten velden;

- velden die ingevuld moeten worden, indien U zinvol gebruik wilt maken van PD&M
- velden die later ingevuld kunnen worden

### **a) velden die 'moeten' worden ingevuld:**

### **ordernummer:**

een alfanumerieke code van max. 10 posities. Ordernummers beginnend met V zijn gereserveerd voor bestellingen voor Voorraad

### **deelordernummer:**

een alfanumerieke code van max. 6 posities

### **betreft [\*DEL\*]:**

een orderomschrijving van max. 50 karakters; kleine letters worden veranderd in hoofdletters. Indien U op de eerste vijf posities van de omschrijving **\*DEL\*** typt dan worden de ordergegevens bij het reorganiseren bestanden verwijderd indien:

- de orderstatus op 0 of 1 staat
- de voortgang op 1 staat

In alle andere gevallen verdwijnt de order pas bij de afroep/nacalculatie. Bij de nacalculatie worden tevens alle productiegegevens (projectstuklijsten, act. bewerkingen) uit het productiebestand verwijderd na reorganisatie.

### **klantcode:**

de klantcode van de klant die de order geplaatst heeft. Uiteraard niet van toepassing bij onderhouds en voorraadorders.

### **branche-code:**

een door U zelf te hanteren/structureren code voor indeling van orders in sectoren of productgroepen. De code is 10 posities alfanumeriek. Geef bij halffabrikaat-orders altijd de branchecode EG (eigen gebruik) mee ten behoeve van de

### **orderstatus:**

Financiële Interface.

- **15** vrijgave voor productie (productiedocumenten kunnen afgedrukt worden)
- **17** naar schaduw onderhanden werk
- **18** moet nagekalkuleerd worden
- **19** is nagekalkuleerd
- **21** is nagekalkuleerd; her-nacalculatie voor nagekomen:
	- inkoopgoederen
	- inkoopfacturen
	- inkoop debet/creditnota's

### **b) velden die ingevuld kunnen worden:**

### **leverdatum:**

de leverdatum in week/dagformaat

### **verkoopprijs:**

de verkoopprijs in valuta. Bij het opvragen van de voortschrijdende calculatie van alle deelorders van een order worden de kosten afgezet tegen de verkoopprijs van de deelorder. Het is dus niet zo dat alle verkoopprijzen van de deelorders bij elkaar opgeteld worden. De verkoopprijs van de deelorder wordt alleen bij het opvragen van de betreffende deelorder in de vergelijking ( bij de voortschrijdende calculatie) meegenomen als totaalbudget. Opdat U zowel kunt zien of U met de gehele order als ook elke deelorder financieel goed uitkomt. In de voortschrijdende calculatie worden bedragen altijd naar guldens omgerekend tegen de bij de order/deelorder vermelde valutakoers.

### **valuta:**

de opgave van de valutasoort (bijv. Nlg. of Bfr.)

### **valutakoers:**

de koersverhouding van de valuta ten opzichte van de eigen valuta

### **factor voorr. mat./uren/koopdelen/winst:**

toeslagfactor waarmee vermenigvuldigd wordt in onderhandenwerk en voortschrijdende calculatie; indien Gb.rekeningstelsel in PD&M daarin voorziet ook naar financieel pakket.

### **tijd & massa groep:**

advanced feature

### **project:**

regel wordt als 'project' vermeld op de werkinstructies.

### **opmerking:**

vrij te gebruiken regel om opmerking te plaatsen

### **type:**

een type-aanduiding t.b.v. vermelding op werkinstructies

### **kleur:**

een kleuraanduiding t.b.v. vermelding op werkinstructies

### **startweek:**

startweek in JJWW-formaat t.b.v. de planning

### **eindweek:**

eindweek in JJWW-formaat t.b.v. de planning

### **budget gepland matr./ongepl. matr./bedrag uren/koopdelen:**

opgave van budgetbedragen voor vergelijking in voortschrijdende calculatie

### **klant-uurtarief:**

opgave van het uurtarief dat voor de klant geldt. PD&M maakt standaard gebruik van het uurtarief van de kostenplaats echter in de item-calculatie kunt u gebruik maken van verschillende klantuurtarieven.

### **budget bijzondere kosten:**

### **budget aantal uren:**

opgave van budget aantal uren m.b.t. voortschrijdende calculatie

### **afleverjaar/week:**

opgave van afleverweek

### **percentage gereed:**

opgave van percentage gereedheid order

## **2.4 Actualiseren voor order**

 **Lezen** We hebben het gehad over tekeningen, stuklijsten en bouwgroepen van stuklijsten, doch met nog geen woord gerept over de feitelijke productie aan de hand hiervan. Voor die productie is allereerst vereist dat we een order hebben. Vervolgens maken we een bouwgroep, of pakken er een van de plank en maken deze actueel voor de order.

> Wellicht is dit voor U, in samenhang met dit systeem, een geheel nieuw begrip. Even wennen dus.

Bij actualisering worden de stuklijsten die in de bouwgroep aangegeven zijn samengevoegd tot een grote *projectstuklijst*. Een projectstuklijst die gekoppeld is aan het ordernummer, deelordernummer en de startweek/dag in productie.

In deze projectstuklijst wordt elk oorspronkelijke stuklijst voorzien van een volgnummer, in de volgorde waarin ze zijn opgenomen in de bouwgroep.

Stuklijst nr.1, die we de basisstuklijst noemen, krijgt bouwgroepnummer 1, de volgende stuklijst nummer 2 etc.

### **Resumé: 'wat is actualiseren ?'**

Actualiseren houdt dus in dat een bouwgroep, met de daarin opgenomen stuklijsten aan een order worden geplakt. Geplakt in die zin dat de stuklijsten en bewerkingen in het productiebestand worden gekopieerd onder toevoeging van dat ordernummer. En eventueel deelordernummer, plus de productie-startdatum.

### **Het nummer van de projectstuklijst:**

Bij het actualiseren kent PD&M unieke nummers toe. De projectstuklijst krijgt een nummer tussen 200001 en 232000. Dit is het registratienummer van de projectstuklijst binnen PD&M.

### **Het nummer van de actuele bewerkingsstaat:**

Tot uw grote schrik blijkt dat na het actualiseren de uw enigszins vertrouwde bewerkingscode door PD&M vervangen is door een niets zeggend nummer. Een nummer tussen de 400000 en 432001.

Net als bij de projectstuklijst wordt de standaard-bewerking uniek gemaakt binnen het productiebestand. Dat gaat alleen goed door gebruik te maken van volgnummers. Helaas is dat niet anders.

Deze nummers zijn noodzakelijk om de verschillende bewerkingen en materiaalregels van alle orders uit elkaar te kunnen houden. Tevens vormt het proces van actualisering de basis voor het materiaal/goederenbeheer, de verantwoording van productie-uren. Kortom, de volledige bewaking van de order.

# **2.4.1 Actualiseren van een bouwgroep**

 **Lezen** Bij het actualiseren van een bouwgroep plakken we, zoals eerder aangegeven, een bouwgroep aan een order. Via menukeuze 4.2 vanuit het hoofdmenu of via het icoon 'actualiseren' in de fabricagestuklijst komen we in het volgende scherm terecht:

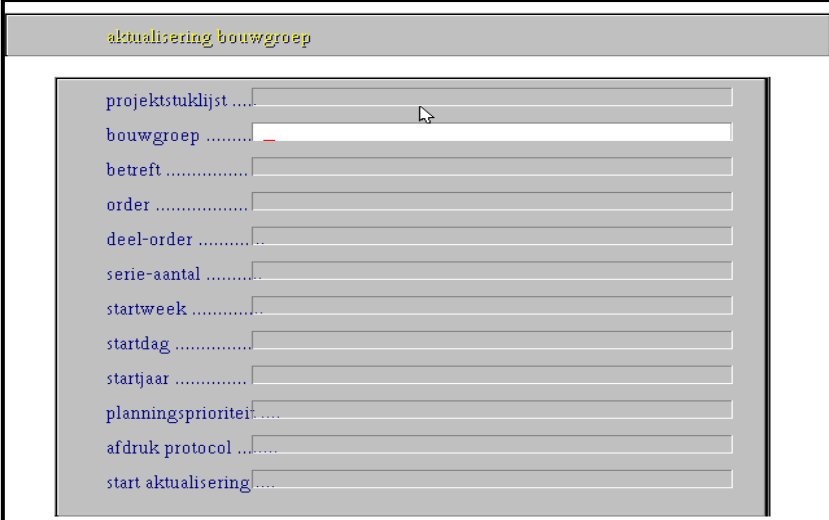

De volgende velden dienen ingevuld te worden:

### **bouwgroep:**

Geef de bouwgroepnaam in welke U wilt actualiseren.

### **betreft:**

PD&M vult hier de omschrijving van de bouwgroep zelf in. U kunt deze eventueel wijzigen.

### **order:**

Geef hier het ordernummer in. Dit ordernummer moet U reeds van te voren hebben aangemaakt in het orderbeheer.

#### **deelorder:**

Geef hier eventueel het deelordernummer in.

### **serie-aantal:**

Geef hier het aantal eindproducten op (d.w.z. aantal maal dat de hoeveelheden van bouwgroep en stuklijsten vermenigvuldigd dienen te worden).

### **startweek:**

Geef hier de startweek op waarin de productie moet beginnen

### **startdag:**

Geef hier de startdag op (1 voor maandag, 2 voor dinsdag,...., 5 voor vrijdag)

### **startjaar:**

Geef hier het jaar op waarin de productie plaats moet vinden

### **planningsprioriteit:**

Geef de planningsprioriteit op

### **afdruk protocol:**

Geef hier een **j** in als U het protocol af wilt laten drukken of een **n** als U dat niet wilt. Op het actualiseringsprotocol staan o.a. de nummers van de projectstuklijsten en bewerkingen.

### **start actualiseren:**

Geef een j in om het actualiseren te starten

### **Controles tijdens actualisering:**

Tijdens het actualiseren voert het systeem controles uit. Indien bij een controle blijkt dat iets niet in orde is dan wordt dat gemeld op het scherm en op het eventuele afgedrukte actualiseringsprotocol.

De meldingen hebben betrekking op:

- 'stuklijst bestaat niet' (fatale fout; actualiseren wordt gestopt)
- 'standaard bewerking bestaat niet'
- 'stuklijst overgeslagen omdat aantal nul is'

Het proces van actualisering is heel ingrijpend. **Verstoor dit proces nooit!** Indien U dit wel doet dan blokkeert PD&M verder werken op het systeem doordat de netwerk-indexbeveiliging niet vrijgegeven wordt. Via een bepaald programma kan de systeembeheerder precies zien wie de problemen veroorzaakt heeft....

# **Bijlage 1 Tekstblokken bibliotheek**

 **Lezen** Tekstblokken zijn blokken tekst van maximaal tien regels van maximaal 45 karakters. Deze tekstblokken kunt u zelf creëren en vervolgens gebruiken in fabricage-stuklijsten. Op deze wijze bereikt u twee doelen:

- het telkens intypen van tekst wordt zoveel mogelijk beperkt doordat tekstblokken, voorzien van eventuele wijzigingen, in de stuklijst gekopieerd kunnen worden.
- de opbouw van de teksten in de stuklijst is consistent doordat telkens dezelfde (basis)tekstblokken gebruikt worden bij de opmaak van de stuklijst.

### **Oproepen / invoegen tekstblok:**

Als u nadat u een regel heeft ingevoegd ( F1) in het artikelveld // typt verschijnt de 'PD&M tekstblok-editor' op het scherm. PD&M vraagt u om een tekstblokcode. Type de gewenste code in.

Maak desgewenst gebruik van de Popup-box die verschijnt als een niet in PD&M bekende code wordt ingetypt.

Als u bij de vraag om de tekstblokcode direct 'enter' indrukt dan wordt niet gekeken naar bestaande tekstblokken. U kunt dan direct de (eenmalig te gebruiken !!) tekst intypen.

Op de volgende bladzijde wordt uitgelegd hoe u een tekstblok moet aanmaken en hoe u een tekstblok kunt wijzigen.

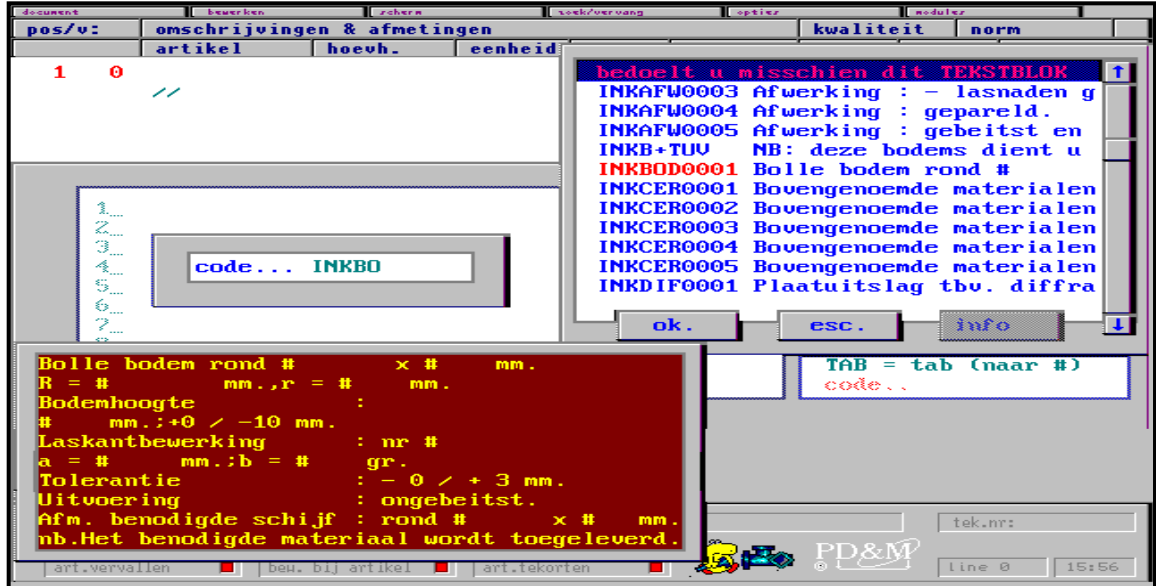

### **Aanmaken / wijzigen tekstblok:**

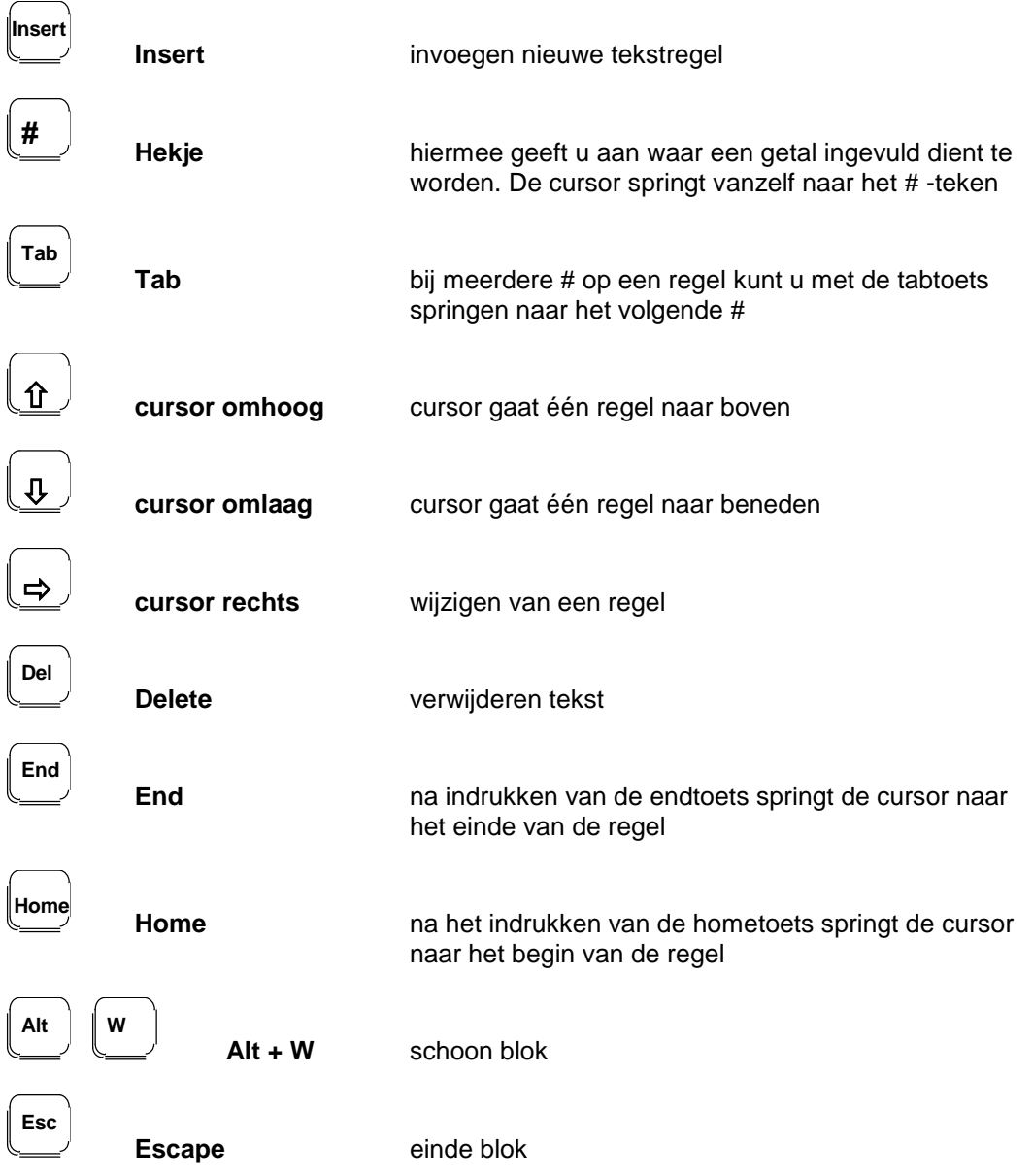

Na het verlaten van het tekstblokkenbestand wordt u gevraagd of het blok teruggeschreven dient te worden naar het tekstblokkenbestand (indien het blok van een code is voorzien) en of het blok in de opdracht gekopieerd dient te worden.

 **Doen** We gaan nu het tekstblok dat op de vorige bladzijde staat aanmaken.

- Ga naar nieuwe stuklijst toevoegen
- Voeg een nieuwe regel toe (bijv. pos.1 en vlg.0)
- Typ **//** gevolgd door **<Enter>**

U ziet nu de tekstblokeditor voor u op het scherm en PD&M vraagt u nu om een tekstblokcode

- Geef als tekstblok naam: **tekstbl.**
- Druk op **<Spatie>** om nieuw tekstblok aan te maken
- Druk op **<j>** om tekstblok toe te voegen
- Typ het tekstblok in welke linksonderaan van het schermvoorbeeld staat (vorige blz.)
- Druk op **<Esc>** om tekstblok te sluiten
- Bevestig de vraag: tekstblok terugschrijven in tekstblokkenbestand j/n? met **<j> <Enter>**
- Bevestig de vraag: tekstblok in document opnemen j/n? met **<j> <Enter>**

U heeft nu een tekstblok aangemaakt en tevens deze opgenomen in de stuklijst.

# **Bijlage 2 Importeren documenten en notities**

**Lezen Functietoets F10 of een muisklik op het icoon biedt de mogelijkheid om gegevens uit andere** documenten en notities te importeren in uw document. Hiervoor is vereist dat u met de cursor voor een aanwezige documentregel staat. Hiermee geeft u nl. aan dat na deze regel de geïmporteerde gegevens afgebeeld dienen te worden:

> **stap 1:** kies met de cursor de regel waaronder de te importeren gegevens toegevoegd moeten worden

> stap 2: druk op functietoets F 10 of klik met de muis op waarna het volgende scherm verschijnt:

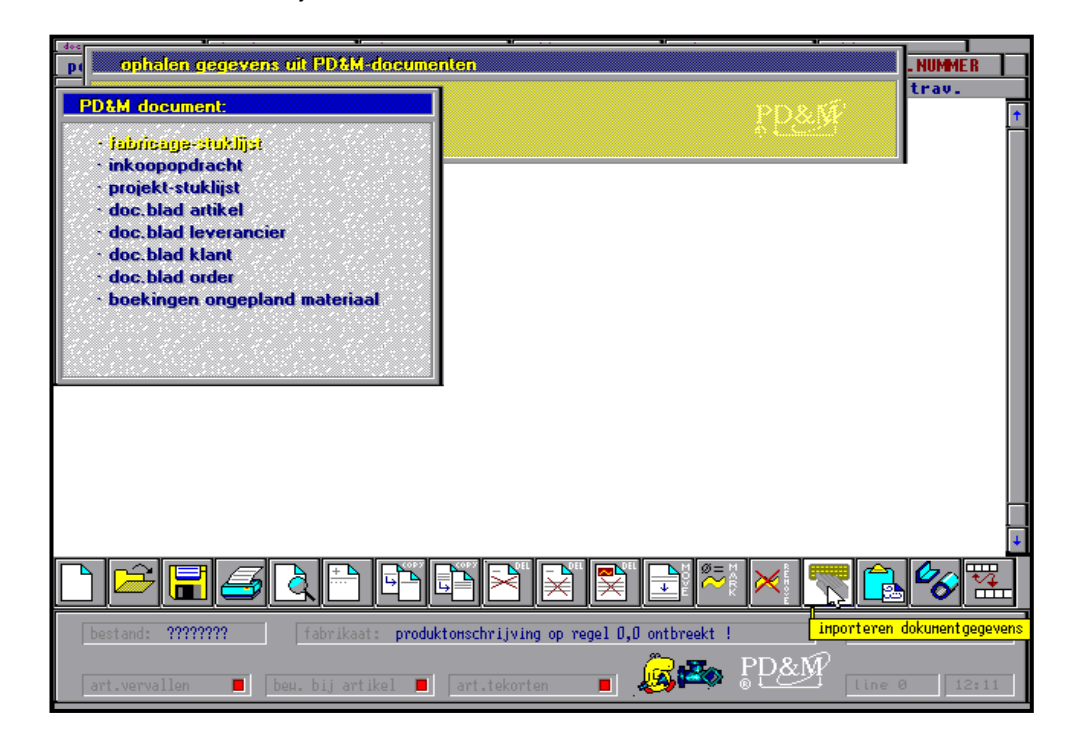

kies één van deze items om gegevens uit te kopiëren. Hierbij kunt u gebruik maken van een popupbox. Echter, bij het via een popupbox opvragen van inkoopbestelopdrachten verschijnt deze box alleen als het ingetypte PD&M-documentnummer wordt gevolgd door een vraagteken.

**stap 3:** gebruik de onderstaande functietoetsen om tekst te bewerken:

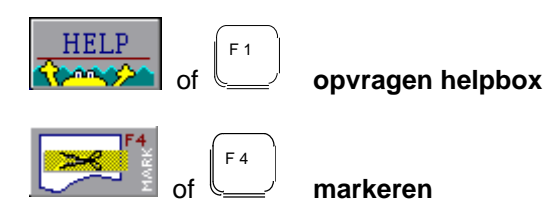

start het markeren van tekst. Gebruik vervolgens de cursor  $\hat{v}$  om het gewenst tekstblok aan te geven. Met de '**Delete-'toets** kunt u gemarkeerde tekst verwijderen. Met de **'Esc-'toets** kunt u gemarkeerde tekst - na bevestiging - in uw document kopiëren.

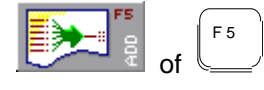

**samenvoegen regels (sorteer eerst op omschrijving)**

Samenvoegen kan alleen voor de gemarkeerde regels. Bij het samenvoegen wordt eerst gekeken naar de eerste documentregel die gemarkeerd is. Dit is NIET de regel die u als eerste gemarkeerd heeft, doch de regel met de laagste regelnummer. Vervolgens telt PD&M alle regelhoeveelheden in het gemarkeerde blok bij die dezelfde eenheid hebben. Deze regels worden tevens verwijderd.

Zelf denken...

PD&M controleert niet op gelijke materiaalomschrijvingen. Als u dus appels met peren bij elkaar op wilt tellen dan kan dat dus. Let daarom goed op wat u samenvoegt !

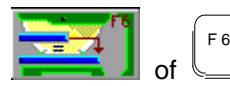

### **afronden zaaglengtes op handelslengtes**

Markeer eerst het blok waarbinnen u zaaglengtes naar handelslengtes wilt aanpassen. Kies vervolgens F6 en geef aan:

- de lengte in meter vanaf waar aangepast moet worden (bijvoorbeeld 4.7 meter)
- de lengte van de handelslengte (bijv. 6.0 meter)

vervolgens past PD&M alle lengtes in het gemarkeerde blok aan die groter/gelijk 4.7 meter zijn naar 6.0 meter.

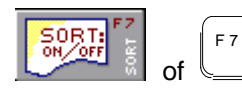

**regels sorteren op omschrijving**

PD&M geeft in eerste instantie de regels aan in de volgorde als in het oorspronkelijke document. Echter, met F7, worden de regels gesorteerd op omschrijving. Deze sortering laat tekstregels achterwege.

Nut:

Bij het samenvoegen van regels is sorteren van groot nut omdat op deze wijze regels met hetzelfde materiaal samengevoegd kunnen worden. Vooral interessant bij stuklijsten inzake leidingwerken en staalconstructies.

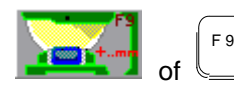

**opgave zaagtoeslag**

Indien uit een lengte veel kleine stukjes gezaagd dienen te worden dan kan het lengteverlies door de zaagsnede relevant zijn. Voor dit doel kan een zaagtoeslag opgegeven worden in millimeters.

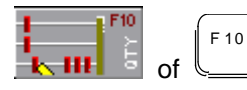

**opgave seriegrootte**

deze functietoets maakt het mogelijk een seriegrootte-omrekening uit te voeren. De hoeveelheden worden vermenigvuldigd met de seriegrootte die u bij F10 opgeeft. In veel gevallen best wel handig !

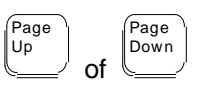

**bladeren door te importeren document**

### **Bijlage 3 Inbrengen/veranderen leveranciersgegevens**

**Lezen** Bij het inbrengen / muteren van leveranciersgegevens kunt u een aantal velden invullen. We onderscheiden hier twee soorten velden:

- 1. velden die ingevuld 'moeten' worden, indien u zinvol gebruik wilt maken van PD&M.
- 2. velden die u (eventueel) later kunt invullen

Per type worden ze hieronder toegelicht:

### **1. Velden die 'moeten' worden ingevuld:**

### **leverancierscode:**

Dit is een alfanumerieke code van 10 karakters (dit houdt in dat u maximaal 10 tekens kunt ingeven en deze code dus niet langer mag zijn dan 10 tekens) die aangeeft welke leverancier het betreft. Gebruik voor deze code een van te voren bedachte standaard codering, die gemakkelijk te onthouden en te gebruiken is. Enkele voorbeelden zijn:

**GROBO** voor de Groninger Bouten handel **FRIBO** voor de Friese Bouten handel

De door M:CAD voorgestelde codering is:

**M:CAD-G** voor M:CAD te Groningen. Hier staat '-G' voor plaatsnaam i.v.m. verschillende vestigingen

#### **naam:**

De volledige naam van de leverancier in max. 40 tekens ( kleine letters worden door PD&M in hoofdletters verandert ).

 **Tip** Indien u op de eerste vijf posities van de naam **\*DEL\*** typt dan wordt deze leverancier tijdelijk verwijderd: dit wil zeggen dat de leverancier niet meer in de overzichten voorkomt, door de leverancierscode in te geven bij aanmaken/wijzigen leverancier en bij opvragen leverancier kunt u de gegevens weer opvragen om bijvoorbeeld de blokkade weer op te heffen door \*DEL\* weer weg te halen. **Let wel:** bij het reorganiseren van de bestanden worden de leveranciers gekenmerkt met \*DEL\* definitief verwijderd en zijn dan niet meer op te vragen!!!!

#### **Lezen adres:**

het adres van de leverancier ten behoeve van het plaatsen van bestellingen.

### **postcode, plaats:**

de bijbehorende postcode en vestigingsplaats (kleine letters worden door PD&M in hoofdletters verandert).

### **postcode, postbus:**

de postcode van het postbusnummer en het postbusnummer van de leverancier. Bij het ingeven van het postbusnummer alleen het nummer intypen!!!

### **land:**

het betreffende land waar de leverancier gevestigd is.

### **2. Velden die later ingevuld kunnen worden (niet verplicht, doch vaak handig in gebruik)**

### **BTW-stamnummer:**

het BTW-stamnummer van de leverancier

### **telefoon/toestel:**

telefoonnummer van de leverancier met eventueel het toestelnummer van de verkoper.

### **verkoper:**

naam van de verkoper / contactpersoon bij de leverancier.

### **telefax-nummer:**

het faxnummer van de leverancier.

### **tekstblok (tekstregel 1 t/m 4):**

een tekstblok van max. vier regels dat ALTIJD op de bestelling aan deze leverancier moet worden afgedrukt. Bijvoorbeeld:

- CONDITIES:
- levering franco
- 30 dagen netto
- facturen zonder inkoopopdrachtnr. worden geweigerd!

### **factuurtoeslag:**

toeslag die over de factuur berekend wordt voor wederverkoop. Op de onderdelenspecificatie voor de klant staat de prijs inclusief deze toeslag.

### **documentatieblad:**

ruimte voor het opnemen van notities m.b.t. deze leverancier. Dit notitieblad bereikt u door bij het inbrengen/muteren of opvragen van de leveranciersgegevens op de **<M>-** toets (de M van memo) te drukken indien u niet bezig bent een veld te veranderen.

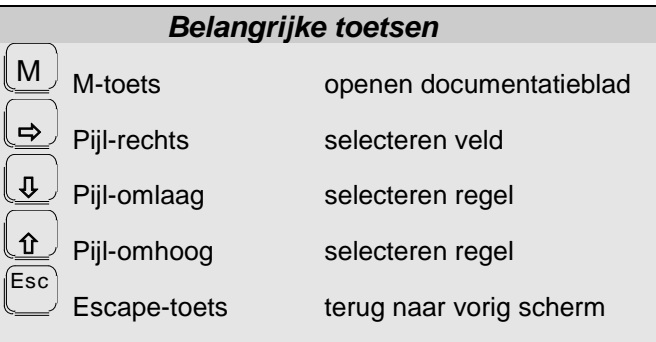

 **Doen** U gaat nu de volgende leverancier inbrengen in PD&M: M:CAD Automatisering & Management b.v. Bieslookstraat 31 9731 HH GRONINGEN Tel: 050 - 415193 Fax: 050 - 412319 Verkoper: J. Jansen

- Ga vanuit het hoofdmenu naar inbrengen/veranderen leveranciersgegevens met behulp van keuze **7.8.1**
- Geef de volgende leverancierscode in: M:CAD-G en druk op **<Enter>**

Lezen PD&M geeft na de <Enter> een popup-box te zien van reeds ingevoerde leveranciers, dit in verband met het veranderen van leveranciersgegevens. Bij het veranderen kunt u met behulp van **<Pijl-omhoog>** en **<Pijl-omlaag>** gevolgd door **<Enter>** de juiste leverancier selecteren. Om een nieuwe leverancier toe te voegen dient u op de **<Spatie-balk>** of op **<Enter>** te drukken. PD&M komt dan met de vraag: Leverancier toevoegen j/n? Druk op de **<J>** -toets om de leverancier toe te voegen.

### **Doen**

- Voeg de nieuwe leverancier toe door middel van (bij de popup-box) **<Spatie>** en **<J>**
- Ga met behulp van **<Pijl-omhoog>** of **<Pijl-omlaag>** voor het veld 'naam' staan en druk op **<Pijl-rechts>** om zo het veld 'naam' te selecteren na dit gedaan te hebben ziet u de cursor knipperen in het naamveld
- Geef de leveranciersnaam in en druk op **<Enter>**

Doe nu hetzelfde voor de volgende gegevens:

- Geef de adresgegevens van de leverancier in
- Geef het telefoon en faxnummer in
- Geef de naam van de verkoper in
- Open het documentatieblad (druk op **<M>**) en type de datum van vandaag en de naam van de verkoper in.
- Keer terug door **<Esc>**

Met **<Esc>** keert u weer terug in het menu 'Leveranciers'.

# **Bijlage 4 Popup-box**

 **Lezen** De popup-box is de terugkoppeling die PD&M geeft als u wat intypt dat niet bekend is in PD&M. Deze terugkoppeling is niet willekeurig doch gebaseerd op wat u ingetypt heeft: PD&M plaatst een box op het scherm waarin gegevens staan die redelijkerwijs in de buurt liggen van de door u ingetypte karakters.

> PD&M sorteert in eerste instantie op het linkergedeelte van de code. PD&M zoekt de in de buurt liggende codes en gegevens op en brengt deze in beeld.

Er is een popup-box beschikbaar voor de volgende gegevens:

- artikelcode
- leveranciercode
- ordernummer
- tekstblokcode
- leverweek
- bewerkingsstaatcode
- klantcode
- vaknummer

### **Werking**

Stel u moet een leverancierscode ingeven en u weet de leverancierscode niet meer uit uw hoofd. Door nu een **<Enter>** te geven, in het veld leverancier, verschijnt er een popup-box met leverancierscode's met daarachter de volledige naam. Met behulp van **<pijltje-omlaag>** en **<pijltje-omhoog>** kunt u de juiste leveranciercode selecteren. Daarna geeft u een **<Enter>** om zo de leveranciercode te plaatsen.

Staat de code die u nodig heeft niet in het eerste blad van de popup-box gebruik dan **<Page-Up>** of **<Page-Dn>** om terug of verder te bladeren in de popup-box.

Bij de leveranciersbox en bij de artikelbox kunt u aanvullende informatie opvragen. U moet dan in de popup-box een code hebben geselecteerd (m.b.v. pijltjes-toetsen, de geselecteerde code staat nu in een zwart kader). Als u nu op **<F1>** drukt krijgt u aanvullende informatie. Bij de leverancierscode is dat bijvoorbeeld: adres, telefoon, fax, etc. Voor artikelcode bestaat de aanvullende informatie o.a. uit: voorraadhoogte, standaardverrekenprijs, verkoopprijs, leverancier, vaknummer, etc.

 **Tip** Weet u het begin van een code typ deze dan in en geef daarna een **<Enter>** de popup-box zoekt dan die codes op die in de buurt liggen van wat u ingetypt heeft. Hierdoor kunt u sneller de juiste code vinden, immers als u niets intypt en meteen een **<Enter>** geeft krijgt u een popup-box die begint met de eerste code die in PD&M staat. Begint de code die u zoekt bijvoorbeeld met een Z en u heeft alleen een **<Enter>** gegeven dan start de popup-box bij A, u bent dan lang bezig voordat u bij Z bent aangeland.

### **Uitgebreide PopUp-boxen**

 **Lezen** De volgende PopUp-boxen kennen uitgebreide zoekmethodes:

- artikelen
- klanten
- leveranciers
- orders

In de eerste plaats is het in deze popup-boxen mogelijk om te zoeken op tekst. Daarnaast bieden deze popup-boxen alternatieve zoekmethoden. Deze alternatieve zoekmethoden staan met een icoon in de popupbox aangegeven en betreffen het volgende:

### **artikelen:**

zoeken op artikelomschrijving, op leverancier, op halffabrikaat stuklijst en op oude artikelcode

### **klanten:**

zoeken op bedrijfsnaam, op naam inkoper en op postcode

### **leveranciers:**

zoeken op bedrijfsnaam, op naam verkoper en op postcode

### **orders:**

zoeken op orderomschrijving, op klantcode, op projectomschrijving en op opmerkingen

### **Werking:**

Als eerste geven we een gedeelte van een code in zodat de popupbox verschijnt. Vervolgens moeten we een zoekmethode selecteren d.m.v. het aanklikken van een icoon (standaard staat de popupbox op de code). Daarna klikt u met de muis in het witte vlak onder 'zoeken naar:' waarna u in kunt typen waarna u op zoek bent. De popupbox loopt automatisch mee met wat u intypt, en zoekt alle gegevens op die in de buurt liggen. In het midden van de popupbox ziet een balk, deze balk geeft het geselecteerde aan. Tevens verschijnt er onderaan het scherm een balk met de complete omschrijving van hetgeen dat in popupbox geselecteerd is.

Hieronder ziet u een voorbeeld waarbij we op artikelomschrijving hebben gezocht.

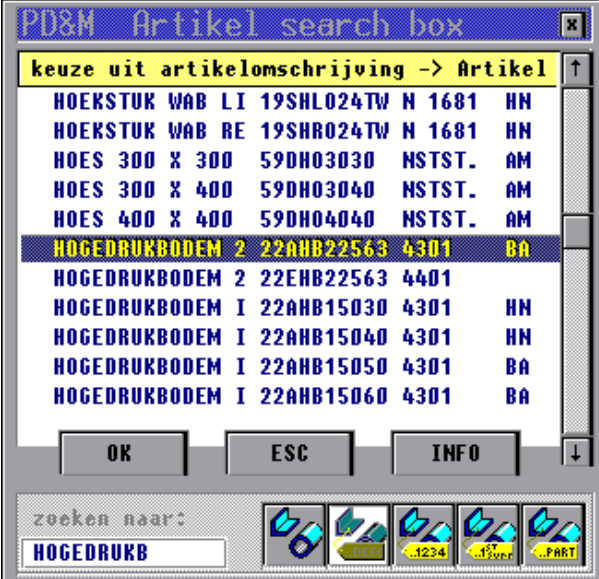

# **Bijlage 5 Codering van artikelen**

 **Lezen** Codering van artikelen is een vak apart. Niet alleen is het een vak om de codering op te stellen, het is tevens een vak om te voorkomen dat elke medewerker zijn eigen codering gaat hanteren. Met andere woorden: *ten aanzien van de artikelcodering dienen binnen het bedrijf een aantal stringente richtlijnen gehanteerd te worden*. Deze richtlijnen zijn:

- goede vastlegging van de methodiek in de codering
- de afspraak dat één van de medewerkers/sters nieuwe artikelen inbrengt volgens de vastgestelde codering.

Indien het bedrijf deel uitmaakt van een groep bedrijven dan dient periodiek tussen de 'artikelinbrengers' van de verschillende bedrijven overleg plaats te vinden. Dit overleg is nodig om te voorkomen dat het artikel 'fiets' bij uw collega als 'rijwiel' in het bestand komt te staan. Niet omdat 'rijwiel' geen fatsoenlijk Nederlands is doch omdat zowel codering als omschrijving als het even kan consistent van opbouw dienen te blijven.

Niettemin willen we U op de goede weg helpen met de codering. Allereerst stellen we voor de codering ( voor bedrijven in de metaalsector ) te splitsen naar:

- a) basismateriaal, zoals platen, profielen e.d.
- b) specifieke materialen en onderdelen.

Voor groep (a) stellen wij de volgende codering voor, waarbij gebruik gemaakt wordt van een artikelcode van maximaal tien posities, bestaande uit cijfers en letters (..we spreken van een *artikelcode* en niet over een *artikelnummer*, want een nummer met letters moet nog uitgevonden worden..):

Groep a, basismateriaal:

**Xxxxxxxxxxx ............hoofdgroep materiaalsoort**

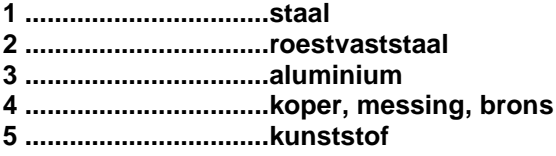

Groep b, specifieke materialen en onderdelen:

**6 .................................coil**

**7 .................................regeltechniek/hydrauliek/pneumatiek/pakkingen**

**8 .................................isolatie**

**9 .................................diversen**

Groep a, basismaterialen:

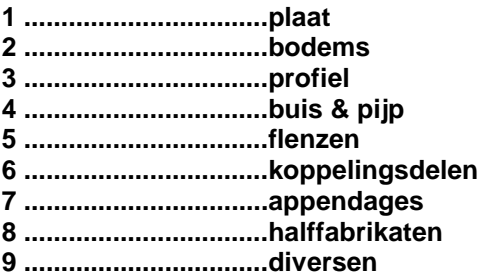

Groep b, specifieke materialen en onderdelen:

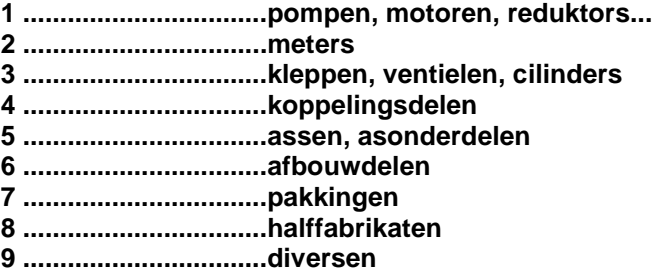

**xxXxxxxxxxx .............hoofdgroep Werkstoffnummer/kwaliteit, per materiaalsoortgroep**

staalgroep (voorbeelden)

**A .................................staal 37 (37-2 afhankelijk van profielafmeting)**

**B .................................staal 44**

**C .................................staal 52**

roestvaststaalgroep (voorbeelden)

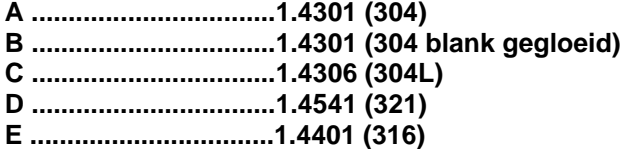

**xxxXxxxxxx ...............letter-kenmerk van één letter**

enkele voorbeelden

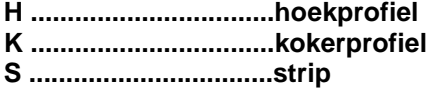

**xxxXXxxxxx ...............letter-kenmerk van twee letters**

enkele voorbeelden

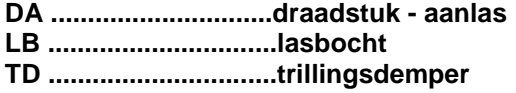

**xxxxxXXXXX ..............referentie aan de afmeting**

enkele voorbeelden:

**11AP602010 ...............staalplaat 6000 x 2000 x 10 mm. st.37 13AS060008 ...............stalen strip 60 x 8 mm. st.37 14AL051020 ...............stalen gelaste buis 51 x 2 mm. st.37**

# **Bijlage 6 Oppervlak berekening platen**

 **Lezen**

Het is mogelijk om PD&M het oppervlak te laten berekenen van platen met interne eenheid M². Deze mogelijkheid vindt u zowel in de fabricagestuklijst als in de project-stuklijst.

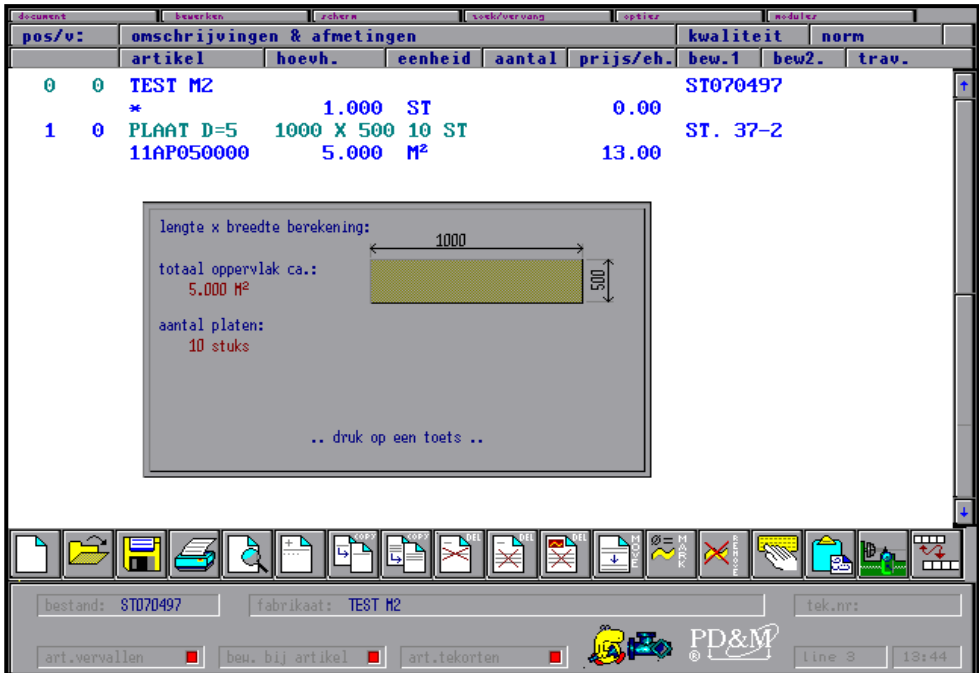

Het werkt als volgt:

Na het ingeven van de artikelcode moet men in het veld artikelomschrijving de maten opgeven.

Het maakt niet uit waar we beginnen het enige waar aan voldaan moet worden is:

- artikel met interne eenheid in M<sup>2</sup>
- spatie tussen lengte (opgave in mm.) en X
- spatie tussen X en breedte (opgave in mm.)
- spatie tussen breedte en opgave aantal stuks
- spatie tussen aantal stuks en ST

#### Voorbeeld:

We hebben een 10 stukken plaat van 1 x 0.5 meter nodig. In het veld artikelomschrijving moeten we dan het volgende ingeven **1000 x 500 10 ST**.

Als aan deze voorwaarden is voldaan berekend PD&M het benodigde aantal M² uit. Op de werkinstructie wordt dit oppervlak aangegeven als richtlijn voor benodigd materiaal.

# **Bijlage 7 Sneltoetsen fabricagestuklijst**

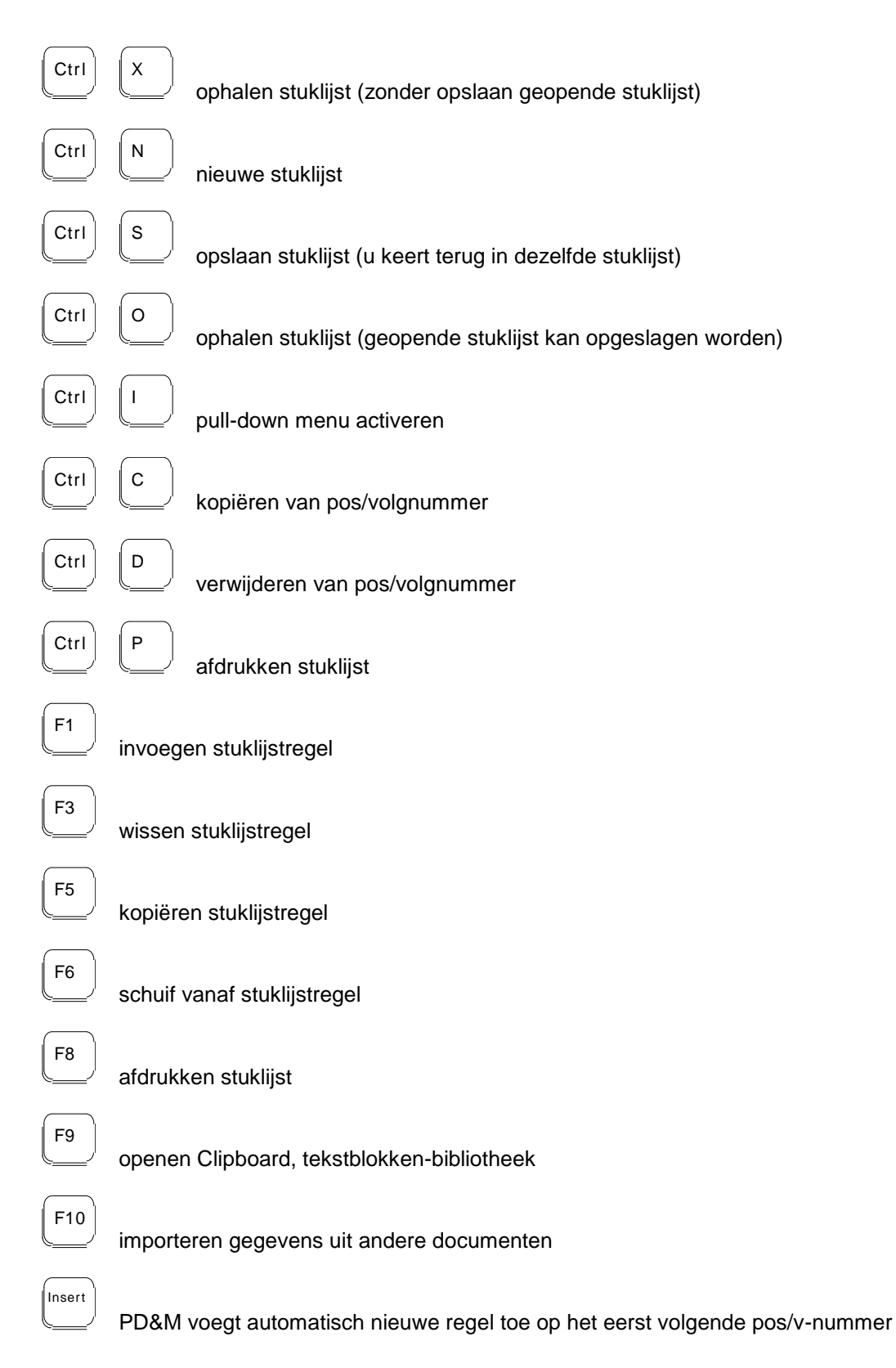